# **Kullanıcı Kılavuzu**

## **Pataloji Görüntü Penceresi**

**Sectra Digital Pathology Module, Sürüm 2.5, Mart 2021**

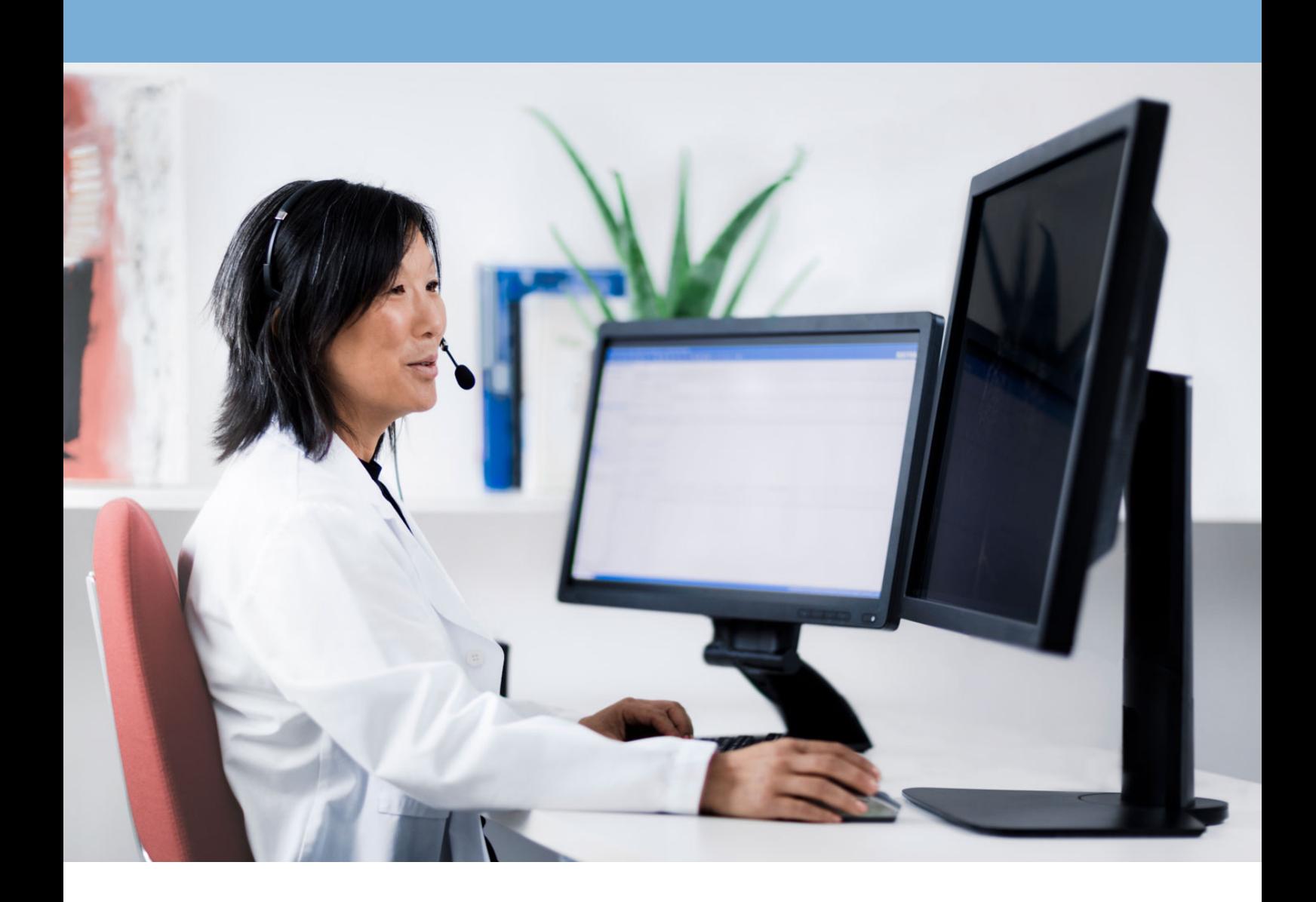

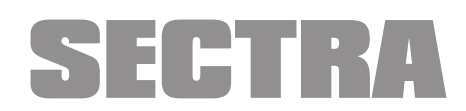

Knowledge and passion

# <span id="page-1-0"></span>**Bu belge hakkında**

Bu kullanıcı kılavuzu; patoloji görüntü penceresi son kullanıcılarının, örneğin patolojistlerin, pencereyi kullanmaya hızlı bir şekilde başlayabilmeleri için tasarlanmıştır. Ayrıca patoloji görüntü penceresinin güvenli ve etkin bir şekilde kullanılmasına ilişkin ayrıntılı ve önemli bilgiler de sağlar.

### <span id="page-1-1"></span>**İlgili belgeler**

- <span id="page-1-2"></span>[1] Sectra User's Guide IDS7
- <span id="page-1-7"></span>[2] Sectra User's Guide UniView
- <span id="page-1-5"></span>[3] Sectra System Administrator's Guide Digital Pathology Module
- <span id="page-1-6"></span>[4] Sectra System Administrator's Guide Sectra Healthcare System
- <span id="page-1-4"></span>[5] Sectra Installation Guide Software Update [Recommendations](https://userweb.sectra.se/sectraportal/suw.nsf/swpage.xsp?DocumentID=031B7BE59E769517C125706500353BE0)<sup>1</sup>. To access it, you need to log on using your [Sectra](https://userweb.sectra.se) User Web<sup>2</sup> account.
- <span id="page-1-3"></span>[6] Sectra Installation Guide Sectra Digital Pathology Module
- [7] DICOM [Supplement](ftp://medical.nema.org/medical/dicom/final/sup145_ft.pdf) 145: Whole Slide Imaging<sup>3</sup>

<sup>1</sup> https://userweb.sectra.se/sectraportal/suw.nsf/swpage.xsp?DocumentID=031B7BE59E769517C125706500353BE0

<sup>&</sup>lt;sup>2</sup> https://userweb.sectra.se

<sup>3</sup> ftp://medical.nema.org/medical/dicom/final/sup145\_ft.pdf

# **İçindekiler**

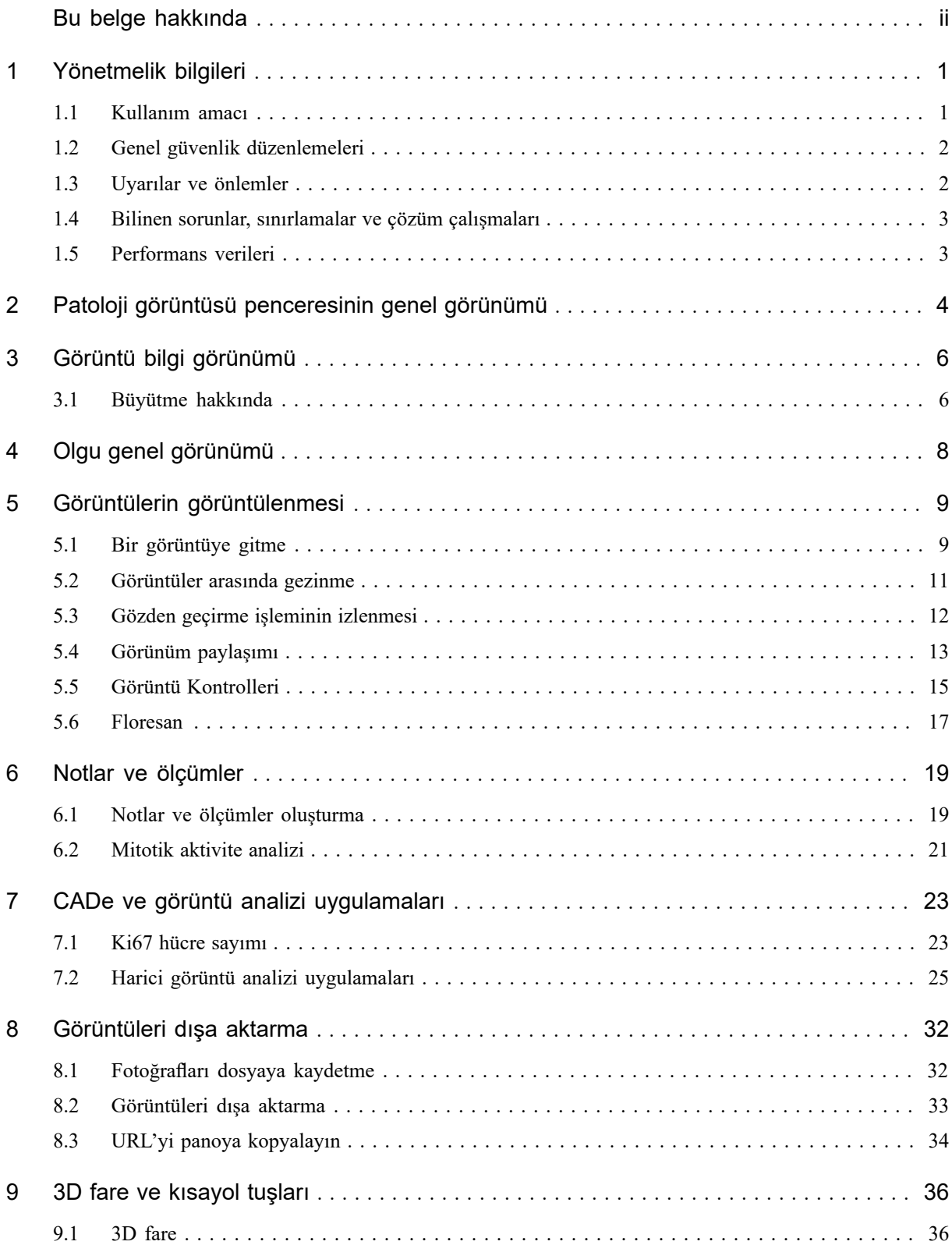

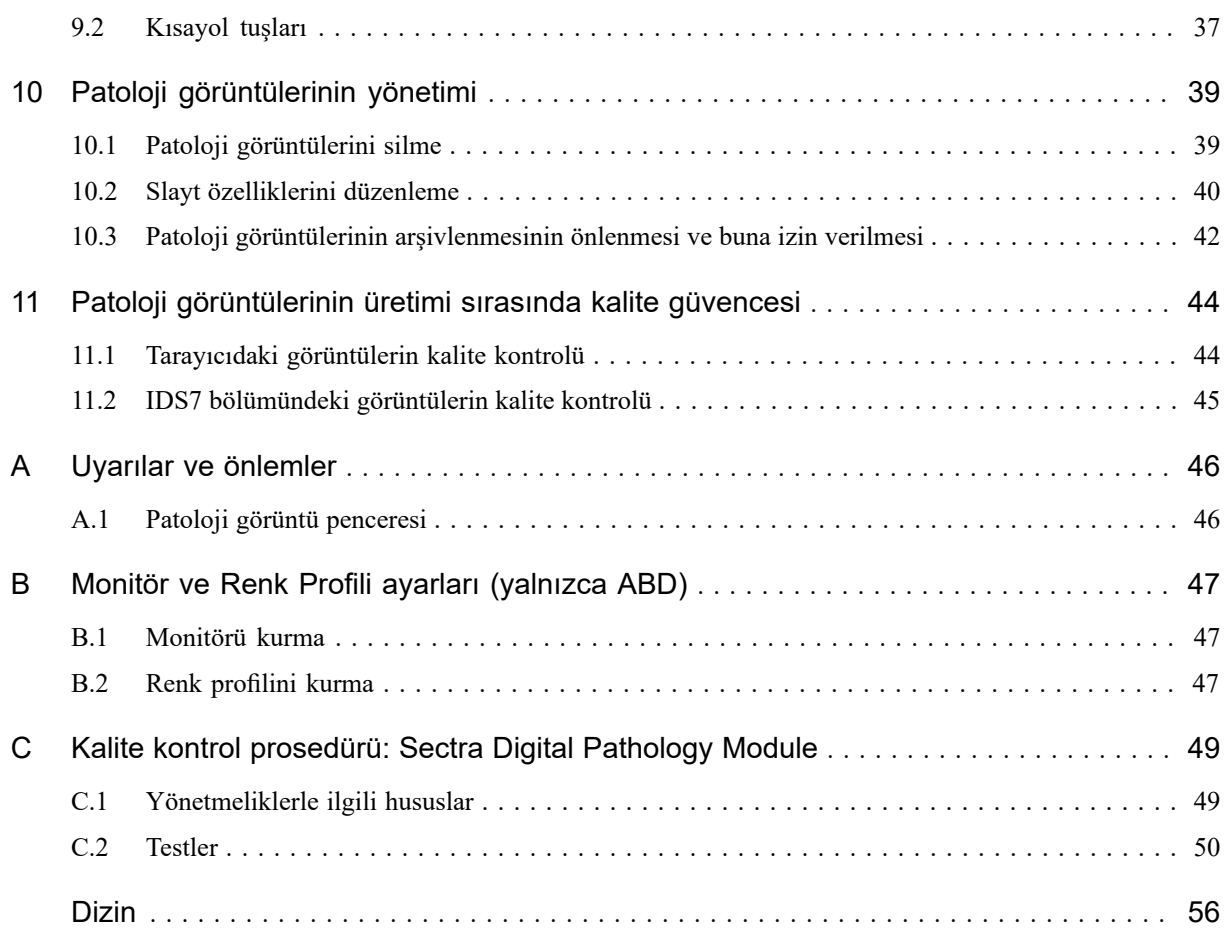

# <span id="page-4-0"></span>**1 Yönetmelik bilgileri**

#### Bu bölümde aşağıdaki konular bulunur:

- [Kullanım](#page-4-1) amacı
- Genel güvenlik [düzenlemeleri](#page-5-0)
- Uyarılar ve [önlemler](#page-5-1)
- <span id="page-4-1"></span>Bilinen sorunlar, [sınırlamalar](#page-6-0) ve çözüm çalışmaları
- <span id="page-4-2"></span>[Performans](#page-6-1) verileri

### **1.1 Kullanım amacı**

### **1.1.1 Kullanım amacı (ABD hariç):**

Sectra Digital Pathology Module, patolojistlerin birincil teşhis sürecinde formalinle fikse edilmiş parafin bloklarda saklanan dokulardan (FFPE), dondurulmuş kesitlerden veya sitoloji örneklerinden hazırlanan cerrahi patoloji lamlarının dijital görüntülerini gözden geçirip yorumlamasına yardımcı olmak üzere tasarlanmıştır. Sectra Digital Pathology Module kullanılarak elde edilen görüntülerin doğru şekilde yorumlanmasını sağlamak için uygun prosedürleri ve tedbirleri uygulamak patolojistlerin sorumluluğundadır.

### **1.1.2 Kullanma Endikasyonları (Yalnızca ABD)**

İn Vitro Tanı Amaçlı Kullanım İçin

Sectra Digital Pathology Module, formalinle fikse edilmiş parafin bloklarda saklanan dokulardan (FFPE) hazırlanan cerrahi patoloji slaytlarının taranmış görüntülerinin görüntülenmesi ve yönetimi için tasarlanmış bir yazılımdır. Patolojistlerin birincil teşhis amacıyla bu dijital görüntüleri gözden geçirmesine ve yorumlamasına yardımcı olur. Sectra Digital Pathology Module, dondurulmuş kesitlerle, sitolojiyle veya FFPE olmayan hematopatoloji örnekleriyle kullanılmak üzere tasarlanmamıştır. Sectra Digital Pathology Module kullanılarak görüntülerin doğru şekilde yorumlanmasınısağlamak için uygun prosedürleri ve tedbirleri uygulamak patolojistlerin sorumluluğundadır. Sectra Digital Pathology Module, Leica'nın Aperio AT2 DX tarayıcısı ve Dell MR2416 DX monitör ile birlikte kullanılmak üzere tasarlanmıştır.

### **1.1.3 Reçete Cihazı Beyanı (sadece ABD)**

Sadece Rx.

## <span id="page-5-0"></span>**1.2 Genel güvenlik düzenlemeleri**

<span id="page-5-2"></span>Sectra ürünlerini kullanırken lütfen aşağıdaki önemli güvenlik noktalarına dikkat edin:

- Sectra ürünleri ile birlikte kullanılan tüm donanım cihazlarının sağlayıcılarının tavsiyelerine uyduğunuzdan emin olun.
- Herhangi bir hasta incelemesi için ürünleri kullanmadan önce, bunların kullanımı hakkında yeterli beceriye sahip olmanız gerekmektedir. Ürünleri sadece eğitimini iyi bir şekilde aldığınız uygulamalar için kullanın. Ürünleri kullanım amaçları dışında başka bir amaç için kullanmayın.
- Gerekli becerilere sahip olabilmek için, sağlık hizmeti sağlayıcısı, lisans sahibi ya da tedarikçi tarafından verilen tanıtım eğitimine katılabiliir veya temin edilen kullanıcı belgeleri ve eğitim materyallerinden faydalanabilirsiniz.
- Ürünleri, PACS ya da RIS sağlayıcınızın uyumlu kabul ettiklerinin dışındaki ürünlerle kullanmayın.
- Ürünlerin uygun eğitimi almadan kullanılması, kullanım amaçlarının dışında kullanılması veya uyumsuz cihazlarla birlikte kullanılması ölümcül ya da ciddi yaralanmalara sebep olabilir.
- <span id="page-5-1"></span>• Patolojistlerin,sadece bu cihaz kullanılarak doğru şekilde bir yorum yürütme yetisi hakkında şüphe olması durumunda her bir klinik durumda profesyonel bir karara varmaları ve cam slaytları geleneksel mikroskop ile incelemeleri gerekir.

### **1.3 Uyarılar ve önlemler**

Bu uygulamanın güvenli kullanımına ilişkin talimatlar için lütfen bölüm 1.2 Genel [güvenlik](#page-5-0) [düzenlemeleri](#page-5-0) bölümüne bakın.

Bu uygulamayla çalışırken, ek A Uyarılar ve [önlemler](#page-49-0) , [User's](#page-1-1) Guide IDS7 [1] ve User's Guide [UniView](#page-1-2) [\[2\]](#page-1-2) bölümünde belirtilen uyarıları dikkate aldığınızdan emin olun.

- **Önemli: Yalnızca ABD** Uygulamayı, birincil teşhis için kullanmadan önce ek B Monitör ve Renk Profili ayarları [\(yalnızca](#page-50-0) [ABD\)](#page-50-0) bölümünde açıklanan prosedürü gerçekleştirmeniz gerekir.
- **Önemli: Yalnızca ABD** Sectra Digital Pathology Module, Leica'nın Aperio AT2 DX tarayıcısı ile kullanım için tasarlanmıştır. Diğer tarayıcılardan görüntüler görüntülenirse bunlar, "Yalnızca Klinik Olmayan Kullanım İçindir" olarak işaretlenir.
- **Önemli: Yalnızca ABD** Sectra Digital Pathology Module, Sectra WorkstationIDS7 ile kullanım için tasarlanmıştır. Sectra UniView gibi diğer iş istasyonları ile kullanım valide edilmemiştir ve patoloji birincil teşhisi için değil, yalnızca klinik olmayan amaçlar için kullanılmalıdır. Sectra UniView ile birlikte kullanılırsa görüntüler "Yalnızca Klinik Olmayan Kullanım İçindir" olarak işaretlenir.
- **Önemli:** Sectra Digital Pathology Module kullanılarak patoloji birincil teşhisi için kullanılması tasarlanan herhangi bir görüntünün görüntü kalitesi, görüntüleri üreten tarayıcı tarafından belirtilen prosedürlere uygun olarak kalite kontrolden geçirilmelidir.
- <span id="page-6-0"></span>**Önemli: İş istasyonu veya ortamındaki değişiklikler**- Uygulamanın çalıştırıldığı iş istasyonunda veya ortamında değişiklikler yapılırsa uygulamanın hâlâ amaçlandığı şekilde çalıştığını doğrulamanız gerekir. Bu değişikler; diğer yazılım uygulamalarının kurulumu, işletim sistemi güncellemeleri veya donanım aygıtlarında yapılan değişiklikler olabilir. Doğrulama işlemi, test [spesifikasyonuna](#page-52-0) göre yapılır. Bu doğrulama işlemi gerçekleştirilene kadar sistem kullanım için hazır değildir.

### **1.4 Bilinen sorunlar, sınırlamalar ve çözüm çalışmaları**

<span id="page-6-1"></span>Bilinen sorunlar, sınırlamalar ve çözüm çalışmaları sürekli olarak şu adresteki teknik not veritabanında yayınlanmaktadır: [Sectra](https://userweb.sectra.se) User Web<sup>1</sup>.

Yerel sistem yöneticiniz, kayda ilişkin bilgileri şu adreste sağlayabilir: [Sectra](https://userweb.sectra.se) User Web<sup>2</sup>.

## **1.5 Performans verileri**

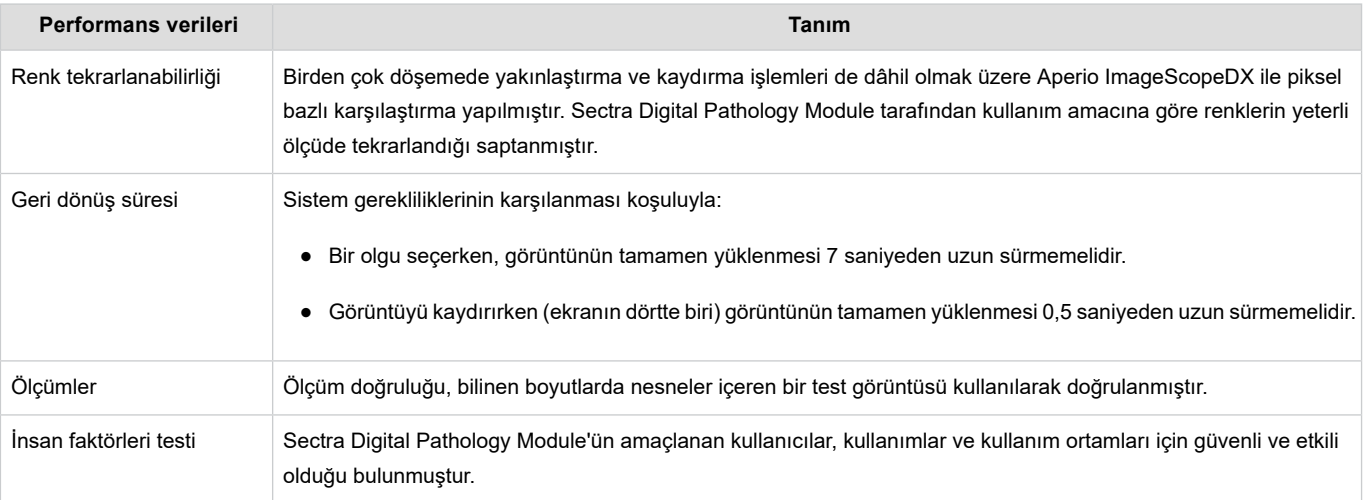

<sup>1</sup> https://userweb.sectra.se

<sup>&</sup>lt;sup>2</sup> https://userweb.sectra.se

# <span id="page-7-0"></span>**2 Patoloji görüntüsü penceresinin genel görünümü**

<span id="page-7-1"></span>Patoloji görüntü penceresi, taranan FFPE slaytlarının dijital görüntülerinin patolojistler tarafından klinik incelemesi için kullanılır ve hem yerinde hem de uzak bir konumdan (uzaktan okuma) kullanılabilir. Yakınlaştırma, ölçümler, vb. teşhis çalışmalarını destekleyen bir dizi güçlü araç mevcuttur.

Makro görüntüler ya da radyoloji görüntüleri gibi mikro görüntüler dışındaki görüntülerin nasıl görüntüleneceğine ilişkin bilgi için lütfen User's [Guide](#page-1-1) IDS7 [1] veya User's Guide [UniView](#page-1-2) [2] bölümünü okuyun.

- **Önemli:** Tek yönlü masaüstü senkronizasyonu (LIS IDS7) kullanılırsa, kullanıcının her zaman LIS'deki erişin numarasını IDS7 bölümündeki erişim numarası ile doğrulaması gerekir.
- **Uyarı:** Görüntülerin IDS7 bölümüne içe aktarılıp aktarılmadığına ilişkin otomatik bir sayı doğrulaması yoktur. Kullanıcının, LIS'deki görüntülerin sayısının, IDS7 bölümündeki görüntülerin sayısına karşılık geldiğini doğrulaması gerekir.
- **İpucu:** Patoloji görüntü penceresine ilişkin Kullanıcı Kılavuzu'na yardım iletişim kutusundaki bir bağlantı aracılığıyla ulaşılabilir. İletişim kutusu, **Görüntü pop-up menüsü**->**Help** (Yardım) (**?**) öğesine tıklanarak açılır.

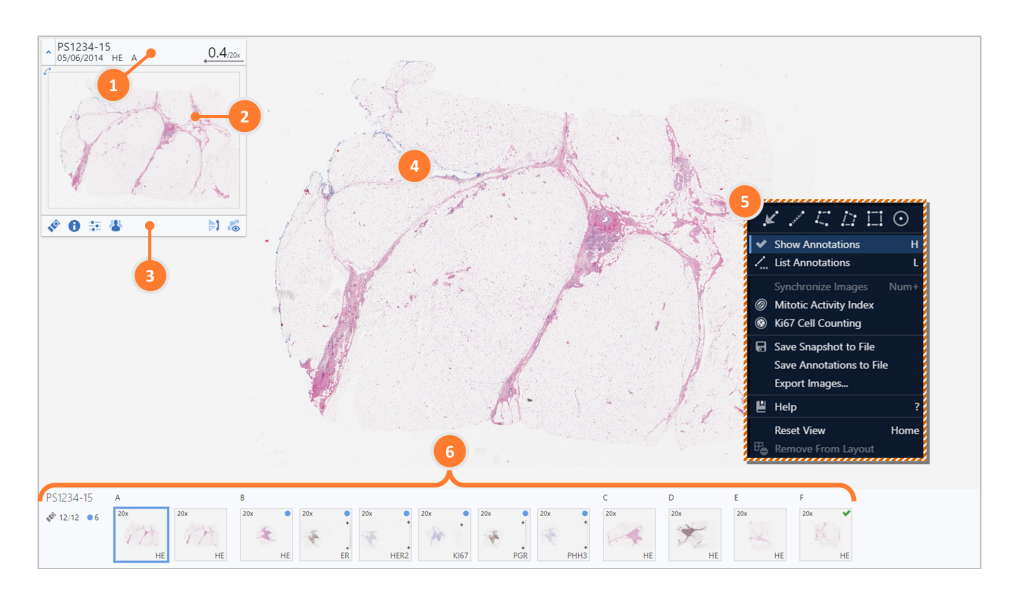

- 1. **Görüntü bilgileri görünümü** Geçerli inceleme ve görüntü hakkında bilgi. Daha fazla bilgi için, bkz bölüm 3 Görüntü bilgi [görünümü](#page-9-0) .
- 2. **Görüntünün genel görünümü** Görüntünün genel görünümü, görüntünün tamamının genel bir görünümünü sağlar.
- 3. **Görüntü araç çubuğu** bilgi ve görüntü ile ilgili genel yardımlar içerir.

**Lam Fotoğraf**

Tüm lamın bir fotoğrafını görüntüler. Ayrıca makro görüntü olarak da bilinir.

<span id="page-8-0"></span>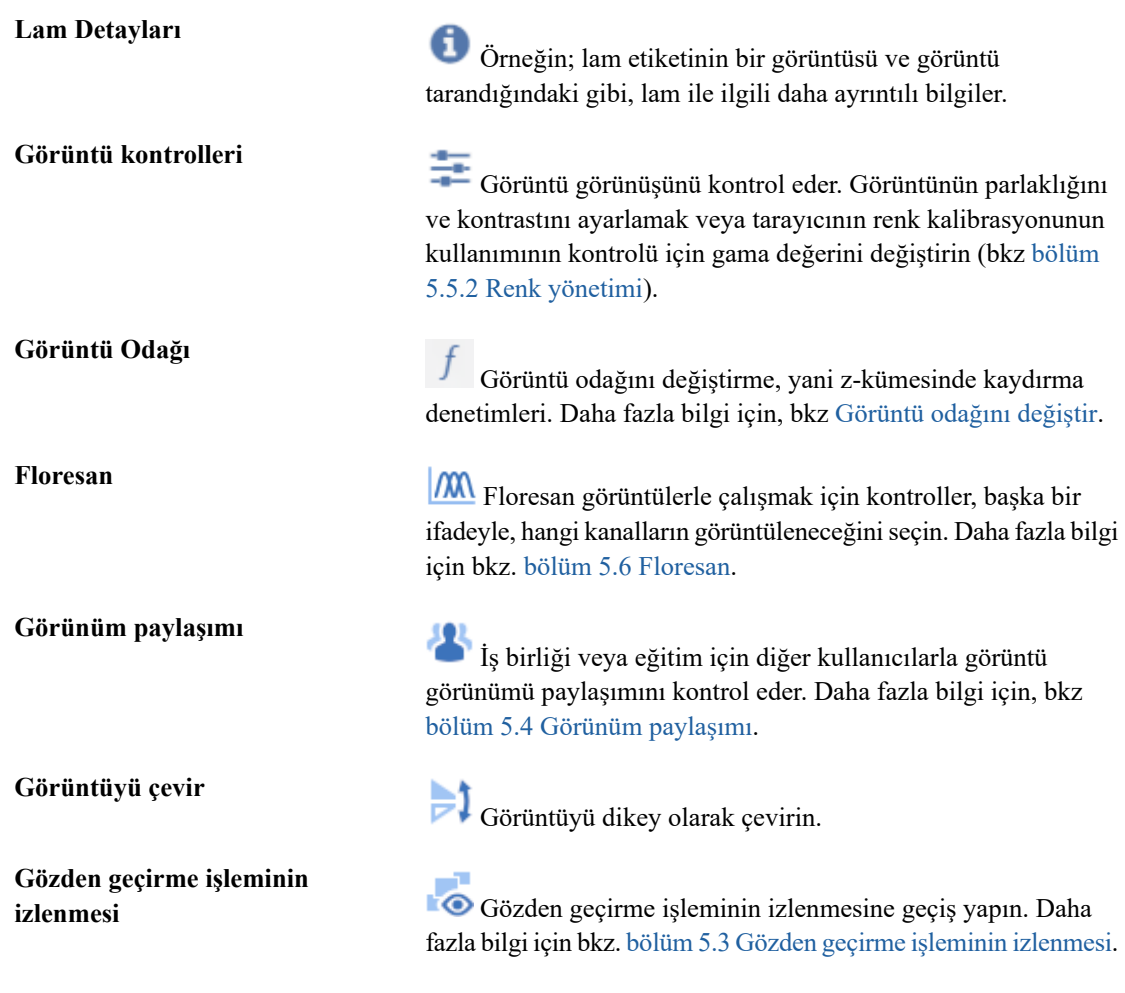

- 4. **Görüntü görünümü** Görüntülerin görüntülendiği büyük alandır. Görüntüler tercihlerinize bağlı olarak birçok farklı bölmede ya da tam ekran görüntülemede düzenlenebilir.
- 5. **Görüntü araçları** *Görüntü pop-up menüsü ve araç kutusu* görüntü araçlarını içerir. Buna, görüntüye sağ tıklatarak ulaşabilirsiniz. Dokunmatik cihazlarda buna, görüntüye uzun basarak ulaşabilirsiniz.
- **İpucu:** IDS7 Bölümünde büyük imleci, **Araçlar**->**Gösterim İmlecini Göster**(**K**) öğesine tıklayarak etkinleştirin. Bu, imlecin ilgili noktayı kolayca bulmasını sağlar ve gösterimler için önerilir.
	- 6. **Olgu genel görünümü** Olguya ait tüm mikro görüntülerin genel bir görünümü, olgu genel görünümü bölümünde sunulur. Daha fazla bilgi için bkz. bölüm 4 Olgu genel [görünümü](#page-11-0).

Bilgi, uyarı ve hata gibi görüntü penceresi araç çubuğu uyarıları, geçerli durumlarda patoloji görüntü penceresinin sağ üst köşesinde görüntülenir. Araç görüntü penceresi çubuğu uyarılarına ilişkin daha fazla bilgi için bkz. User's [Guide](#page-1-1) IDS7 [1] veya User's Guide [UniView](#page-1-2) [2].

# <span id="page-9-0"></span>**3 Görüntü bilgi görünümü**

#### Bu bölümde aşağıdaki konular bulunur:

<span id="page-9-2"></span>■ Büyütme [hakkında](#page-9-1)

Geçerli inceleme ve görüntü hakkındaki bilgiler görüntüye genel bakışın üstünde görüntülenir. Görüntü bilgileri bir dizi farklı bilgi öğesi içerir.

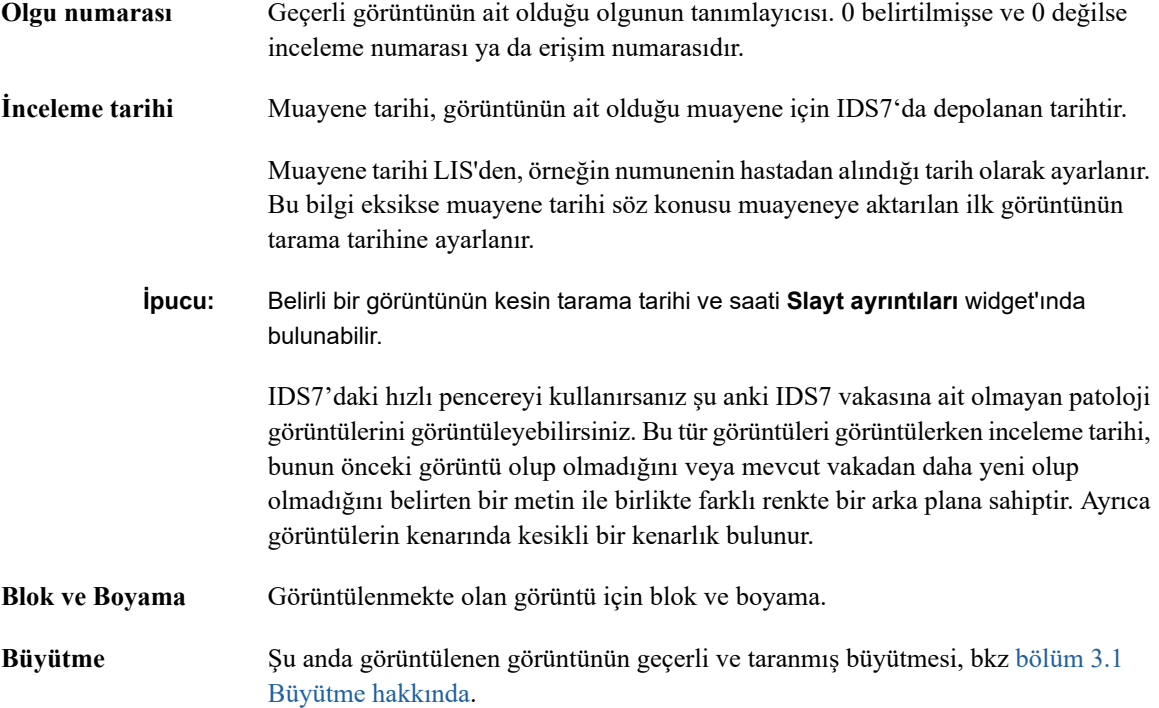

### <span id="page-9-1"></span>**3.1 Büyütme hakkında**

Dijital patolojide, görüntüleyicide görüntülenen büyütme, bir mikroskoptaki büyütmeye tam olarak karşılık gelmez. Mikroskopta,slayt ile onu izleyen kişinin gözü arasında sadece optik parçalar vardır, bu da büyütmeyi tek bir sayı, örneğin 40X ile tanımlamanın mümkün olduğu anlamına gelir. Dijital bir patoloji sisteminde, tarayıcı optikleri ve sensörler, dosya formatları, farklı çözünürlük ve boyutlara sahip monitörler ve monitör ile göz arasındaki mesafe gibi daha fazla adım ve faktör vardır. Bu, büyütmenin yalnızca nesnelerin daha soyut bir şekilde nasıl algılandığını temsil ettiği anlamına gelir.

Dijital patolojide, mevcut görüntü ayrıntısını en iyi tanımlayan sayı piksel aralığı veya çözünürlüktür, yani görüntüdeki bir pikselin boyutu, genellikle "piksel başına mikron" (mpp) veya µm/piksel olarak adlandırılır. Bir görüntüde açıklama ve ölçümler yapıldığında, sonuçları hesaplamak için her zaman tarayıcı tarafından sağlanan çözünürlük değeri kullanılır.

Bazı tarayıcılar, temsil ettikleri taranan büyütme oranıyla ilgili görüntü dosyalarında bilgi sağlar. Bu tür bir bilgi sağlanmadıysa Sectra Digital Pathology Module, piksel başına 0,25 mikronluk bir piksel aralığının 40X'e karşılık geldiği kuralına dayalı olarak taranan büyütmeyi hesaplar, bkz. DICOM [Supplement](#page-1-3) 145: Whole Slide [Imaging](#page-1-3) [7].

Görüntü bilgisi görünümü, taranan büyütme oranına göre geçerli büyütme değerini görüntüler. Görüntü taranan büyütmede gösterildiğinde monitörde pikselden piksele olarak gösterilir. Büyütme değeri, benzer miktarda ayrıntıya sahip bir optik büyütme için bir kılavuz olarak kullanılabilir. Mevcut büyütme ve çözünürlükle ilgili ek ayrıntıları görmek için fareyi büyütme değerinin üzerine getirin.

# <span id="page-11-0"></span>**4 Olgu genel görünümü**

<span id="page-11-1"></span>Olguya ilişkin genel bir görünüm, patoloji görüntü penceresinin altında yer almaktadır.

**Uyarı:** Görüntülerin IDS7 bölümüne içe aktarılıp aktarılmadığına ilişkin otomatik bir sayı doğrulaması yoktur. Kullanıcının, LIS'deki görüntülerin sayısının, IDS7 bölümündeki görüntülerin sayısına karşılık geldiğini doğrulaması gerekir.

Olgu genel görünümü iki bölümden oluşmaktadır.

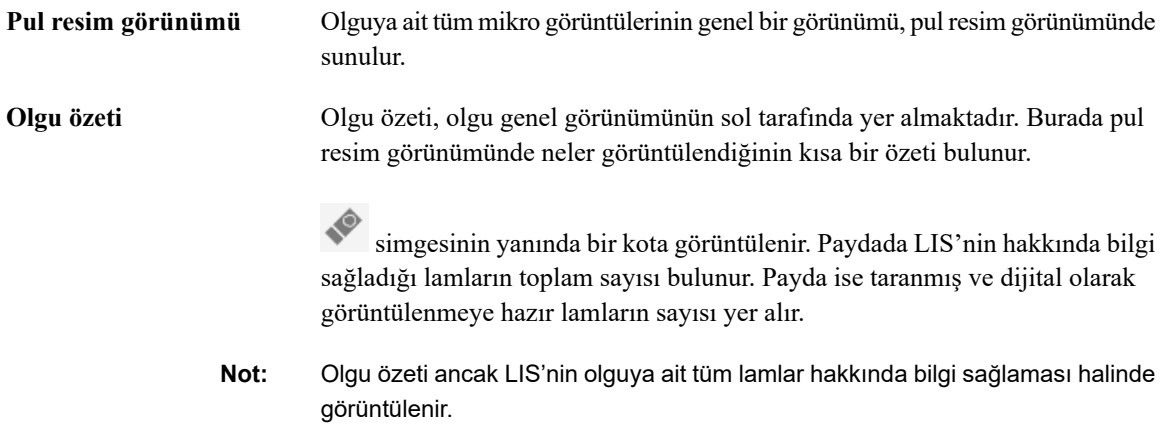

Aşağıdaki simgeler olguya ait lamların ve görüntülerin durumunu belirtmek için kullanılır. Simgeler hem pul resim görünümünde hem de olgu özetinde kullanılır.

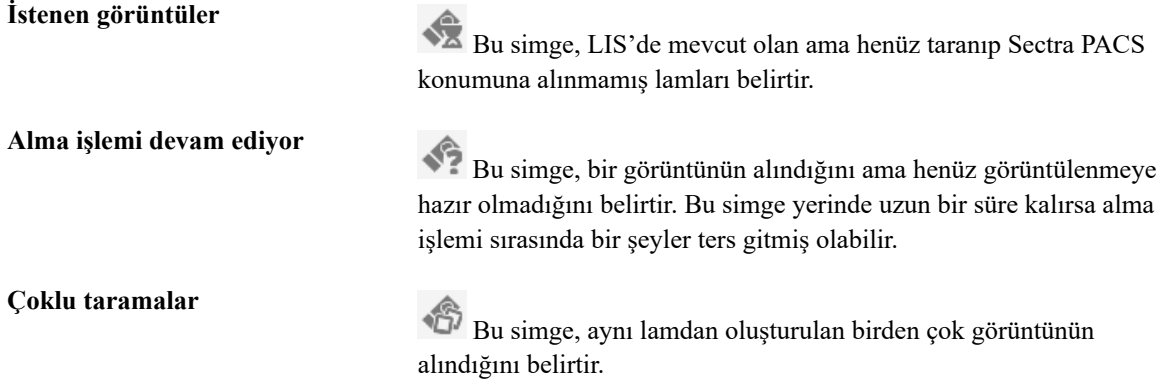

# <span id="page-12-0"></span>**5 Görüntülerin görüntülenmesi**

#### Bu bölümde aşağıdaki konular bulunur:

- Bir [görüntüye](#page-12-1) gitme
- [Görüntüler](#page-14-0) arasında gezinme
- Gözden geçirme işleminin [izlenmesi](#page-15-0)
- Görünüm [paylaşımı](#page-16-0)
- <span id="page-12-1"></span>Görüntü [Kontrolleri](#page-18-0)
- <span id="page-12-2"></span>**[Floresan](#page-20-0)**

## **5.1 Bir görüntüye gitme**

**İpucu:** 3D fareyi kullanarak görüntülerde nasıl gezinildiğine ilişkin bilgi için bkz. [bölüm](#page-39-1) 9.1 3D fare.

**İpucu:** Tam ekrana girmek/tam ekrandan çıkmak için UniView'de **F**'e basın. Ayrıca tam ekrana girmek/tam ekrandan çıkmak için *görüntü pop-up menüsü ve araç kutusunu* kullanmak da mümkündür.

#### **Zoom** Ń

1. Yakınlaştırmak ve uzaklaştırmak için fare **tekeri** düğmesini kaydırın. Dokunmatik cihazlarda zoomlamak için parmaklarınızı yakınlaştırabilirsiniz.

Alternatif olarak görüntüyü tam yakınlıkta yani taranan büyütmede görüntülemek için görüntüyü çift tıklatın. Zoom, çift tıklatılan nokta etrafında ortalanır. Önceki zoom seviyesine geri dönmek için tekrar çift tıklatın.

Görüntünün yakınlaştırılması, kullanıcı olguyu değiştirinceye kadar geçerli kullanıcı için olgu gezintisi sırasında geçici bir süreliğine otomatik olarak kaydedilir.

- **Not:** Genel görünümdeki geçerli büyütmenin yanındaki dalgalı çizgi dijital zoomun kullanıldığını gösterir.
	- **Pan** ь

Fareyi hareket ettirerek görüntüyü çevirin. Bu, görüntünün farklı bölümlerini görmenizi sağlayacak şekilde görüntünün yalnızca bir parçasının görünür olmasınısağlamak amacıyla bir görüntü zoomlandığında yararlıdır. Görüntüye gitmek için görüntü penceresinin sol üst köşesindeki görüntü genel görünümünü kullanın.

1. Fareyi istenen yönde hareket ettirirken **sol** fare düğmesini basılı tutun. Dokunmatik cihazlarda hareket ettirirken bir parmağınızı basılı tutup sürükleyebilirsiniz.

O

Alternatif şekilde fare kilidi işlevselliğini etkinleştirmek için fare **topuna** tıklayın.Fare kilidi açıkken **sol** fare düğmesini basılı tutmadan görüntüyü çevirebilirsiniz. Fare kilidi işlevselliğini devreden çıkarmak için **Esc** tuşuna basın ya da fare **topuna** tekrar tıklayın.

Görüntünün konumu, kullanıcı olguyu değiştirinceye kadar geçerli kullanıcı için olgu gezintisisırasında geçici bir süreliğine otomatik olarak kaydedilir.

#### **Döndür**

-9

1. Görüntüyü serbest bir şekilde döndürmek için **Shift** tuşunu basılı tutun ve **sol** fare düğmesine basın. Döndürmeyi sıfırlamak için **Home** düğmesine basın.

Alternatif olarak görüntüyü döndürmek için görüntü genel görünümündeki tutamacı tıklayıp sürükleyin.

Görüntü yönü<sup>6</sup> otomatik olarak kaydedilir ve görüntüyü açacak bir sonraki kullanıcı için görüntü döndürülür. Orijinal dönüş, tarayıcıdan alındığında görüntünün döndürüldüğü yön, görüntünün döndürülmediği varsayıldığında görüntü genel görünümünün sol üst köşesinde yer alan bir döndürme kulpu ile gösterilir.

#### **Çevir**

1. Görüntüyü dikey olarak çevirmek için görüntü araç çubuğundaki çevirme simgesine tıklayın.

## ÞΙ

**Not:** Görüntü döndürüldüğünde görüntü simgesinin görünüşü değişir; IDS7'de **biril** ve UniView'de **. 1** 

<span id="page-13-0"></span>Görüntünün yönü <sup>6</sup>otomatik olarak kaydedilir ve görüntüyü açacak bir sonraki kullanıcı için görüntü çevrilir.

#### **Görüntü odağını değiştir** ь

Görüntü genel görünümü ve pul resimlerde görüntülenen ƒ sembolü, görüntünün çoklu odak katmanlarında tarandığını gösterir ve görüntü odağı değiştirilebilir. Bu görüntüler yaygın olarak z kümeleri olarak adlandırılır.

- **İpucu:** Sizin için sorunsuz bir kaydırma deneyimi sunmak için görüntü penceresi ekranın ortasından başlayarak görüntülemekte olduğunuz bölge ve zoom seviyesi için tüm odak katmanlarını otomatik olarak ön yükler. Kaydırma işlemine başlamadan önce ön yükleme için beklemek zorunda değilsiniz fakat görüntü genel görünümünde ilerleme çubuğu kaybolana kadar beklerseniz sorunsuz bir z-kaydırma garanti edilir.'
	- 1. Tarayıcı tarafından üretilen odak katmanları arasında gezinmek için **Ctrl** tuşuna basın ve fare **tekerleğini** kaydırın. Dokunmatik cihazlarda odak katmanları arasında gezinmek için üç parmağınızı dikey olarak sürükleyebilirsiniz.

Alternatif olarak Görüntü [Odağısekmesindeki](#page-8-0) görüntü odağı kaydırma çubuğunu kullanın. Burada hangi seviyeyi görüntülemekte olduğunuzu ve mikron cinsinden katmanların kalınlığın görebilirsiniz.

<sup>&</sup>lt;sup>6</sup>"Modify Default Image Settings" izni gerektirir.

### **5.2 Görüntüler arasında gezinme**

<span id="page-14-2"></span><span id="page-14-0"></span>Tek seferde bir görüntüyü görüntüleyebilir ya da aynı isteğe ait birkaç görüntüyü karşılaştırabilirsiniz. İsteğe ait tüm görüntüler için pul resimler, patoloji görüntüsü penceresinin altında gösterilir. Görüntü görünümünde görüntülenen görüntüler, pul resim görünümünde vurgulanır.

Pul resimler, bloklara göre gruplandırılır ve bloklar alfabetik olarak sıralanır. Her bir blokta H&E veya HPS görüntüleri öncelikli olarak gösterilir, diğer görüntüler ise boyamaya göre alfabetik olarak sıralanır.

**Uyarı:** Pul resmi görüntüleri görüntünün tamamını göstermiyor ve tanı amacıyla kullanılamazlar.

#### **Bir görüntüyü görüntüleme**

1. Bu görüntüyü patoloji görüntü penceresinde görüntülemek için **sol** fare düğmesi ile bir pul resme tıklayın.

Dokunmatik cihazlarda buna, pul resme dokunarak ulaşabilirsiniz.

Ayrıca belirli bir görünümde görüntülemek için bir pul resmi tıklatıp sürükleyebilirsiniz. Görüntünün görüntüleneceği alan, mavi kare ile gösterilir.

#### **Lam Fotoğrafı Göster** ь

1. Taranan lamın bir fotoğrafını görmek için görüntü araç çubuğundaki **Slide Photo** (Lam Fotoğraf) düğmesine tıklayın.

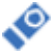

- 2. **Slide Photo** (Lam Fotoğraf) sekmesinde fotoğrafı daha büyük boyutta görüntülemek için lam fotoğrafa tıklayın.
- **Not:** Lam fotoğrafı oluşturan tarayıcıya bağlı olarak daha yüksek çözünürlükte taranan alan, renkli bir dikdörtgen ile işaretlenebilir.

#### **Sonraki/Önceki görüntüyü gösterme**

- 1. İstemdeki sonraki görüntüyü görüntülemek için **sağ oka** tıklayın.
- 2. İstemdeki önceki görüntüyü görüntülemek için **sol oka** tıklayın.

#### <span id="page-14-1"></span>**İlk görüntüyü sonraki/önceki blokta gösterme**

- 1. Sonraki bloğun ilk görüntüsünü görüntülemek için **Shift**-**sağ oka** tıklayın.
- 2. Önceki bloğun ilk görüntüsünü görüntülemek için **Shift**-**sol oka** tıklayın.

#### **Aynı istemdeki görüntüleri karşılaştırma**

Aynı anda dört adede kadar görüntüyü görüntülemek için bir görüntünün, düzene eklenmesinin birden fazla yolu vardır:

- 1. Pul resme sağ tıklayın ve **Add to Layout** (Düzene Ekle) öğesine tıklayın.
- 2. **Ctrl** tuşunu basılı tutun ve **sol** fare düğmesi ile bir pul resme tıklayın.
- 3. Pul resmi, görüntü penceresine sürükleyip bırakın.

Tam ekranda tek başına göstermek için bir pul resme çift tıklayın ya da çift dokunun. Belirli bir görüntü bölümlemesini kapatmak için görüntünün sağ üst köşesindeki çarpıya tıklayın ya da pul resmin sağ tıklama menüsündeki **Düzenden Kaldır** öğesini seçin.

Yeterince benzer olmaları durumunda aynı bloka ait görüntüler otomatik olarak senkronize edilecektir (görüntüler, görüntüleme için aynı yolla otomatik olarak döndürülecektir). Bu, farklı boyamalara sahip aynı dokunun incelenmesini kolaylaştırır.

Senkronizasyon açıldığında senkronize edilmiş görüntüler, senkronize görüntü sembolü ile işaretlenir.

ငာ

#### **Görüntüleri manuel olarak senkronize etme**

<span id="page-15-0"></span>1. Patoloji görüntü penceresinde görüntülenen tüm görüntüler arasında senkronizasyonu etkinleştirmek/devre dışı bırakmak için görüntü pop-up menüsündeki **Görüntüleri senkronize et** (**Num+**/**Num-**) öğesine tıklayın.

### **5.3 Gözden geçirme işleminin izlenmesi**

<span id="page-15-1"></span>Gözden geçirme işleminin izlenmesi, görüntünün ilgili tüm parçalarını makul bir büyütme ile görüntülediyseniz bir yardımcı olarak kullanılabilir. Sistem, patoloji görüntüsünün farklı parçaları görüntülenirken kullanılan büyütme seviyelerini izler.

#### **Ön koşullar**

- Pathologist Package lisansı
- Sistem düzeyinde gözden geçirme işleminin izlenmesi etkin, bkz. Sectra Installation Guide Sectra Digital [Pathology](#page-1-4) Module [6]

Gözden geçirme işleminin izlenmesi işlevi, farklı kısımları görüntülerken kullandığınız büyütme seviyesini gösteren görüntü genel görünümü dahilinde bir ısı haritası şeklinde görüntülenir. Gözden geçirme işleminin izlenmesi sonucu elde edilen veriler kullanıcı seviyesinde depolanır ama ısı haritasını görüntüleyip görüntülememeyi tercih edebilirsiniz.

**Not:** İzleme verileri ekranda gösterilen alanların yalnızca bir yaklaşığıdır. Büyütme seviyesi en yakın tam sayıya yuvarlanır (örneğin, 2,5x, 3x değerine yuvarlanır) ve gözden geçirilen alan ekran sınırına yakın alanları içermeyebilir veya araç kutuları dahilindeki alanları kapsam dışı tutabilir.

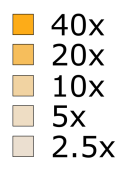

Gözden geçirme işlemi göstergesi

#### **Gözden geçirme işlemine ait ısı haritasını gösterin/gizleyin** Þ

1. Isı haritasını açıp kapatmak için görüntü araç çubuğundaki **Gözden Geçirme İşlemininİzlenmesiİşlevini Göster/Gizle**(**R**) düğmesine tıklayın.

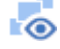

2. Görüntünün belirli bir kısmını görüntülerken kullandığınız büyütme seviyesini görmek için farenizi görüntü genel görünümü üzerinde gezdirin.

Henüz hiç görüntülemediğiniz görüntüler pul resmi görünümünde mavi bir noktayla işaretlenir. Gözden geçirilen görüntüler, manuel olarak gözden geçirildi olarak işaretlenebilir. Bu işlevler birlikte olgunun tamamının genel bir görünümünü almanızda, özellikle de ekstra bir talebin sonucu olarak ek boyanmışslaytları tespit etmenizde yardımcı olacaktır.

#### **Görüntüyü "gözden geçirildi" olarak işaretleyin**

Bu işlem örneğin lamı cam tepsi üstünde döndürme işlemiyle kıyaslanabilir.

1. Pul resme sağ tıklayın ve **Markas Reviewed(For Me)** ((Benim İçin) "Gözden Geçirildi" Olarak İşaretle) (**Shift**-**R**) öğesine tıklayın. Gözden geçirildi olarak işaretlediğiniz görüntülerde, pul resmin sağ üst köşesinde yeşil bir onay işareti sembolü görüntülenecektir, ancak bunları yine de görüntüleyebilirsiniz.

Sistem düzeyinde Gözden geçirme işleminin izlenmesi işlevi devre dışı bırakılmış olsa dahi görüntüler hala incelenedi olarak işaretlenebilir.

Örneğin işleme en baştan başlamak istiyorsanız söz konusu görüntüyü gözden geçirme işleminize ait geçerli izleme işlevini sıfırlayabilirsiniz. Bu işlem söz konusu görüntü için hem gözden geçirme işleminin izlenmesi işlevini (görüntünün okunmamış yerlerindeki mavi noktaları) hem de gözden geçirildi işaretinisıfırlar. İzlemeyi gözden geçirmeyi değil de yalnızca gözden geçirildi işaretini sıfırlamak istiyorsanız yukarıdakiyle aynı prosedürü takip edin.

#### **Geçerli izleme ve gözden geçirme işaretini sıfırlayın**

- 1. Görüntü genel görünümüne sağ tıklayın ve **(Benim İçin) Gözden Geçirme İzleme Durumunu Sıfırla** düğmesine tıklayın.
- <span id="page-16-0"></span>2. **Yes** (Evet) seçeneğine tıklayın.

<span id="page-16-1"></span>Gözden geçirme işlemine yardımcı tüm bu araçlar kişiseldir, yalnızca sizin için depolanır ve sizin tarafınızdan görüntülenebilir.

### **5.4 Görünüm paylaşımı**

Görünüm paylaşımı işlevi sanal, çok başlı bir mikroskop gibidir. Aynı odada olunması gerekmeksizin, baktığınız şeyi insanların görmesine izin vererek veya bir iş arkadaşınızın baktığı şeye bakarak görüntü görünümünüzü diğer kullanıcılarla paylaşabilirsiniz. Görünüm paylaşımı, örneğin uzaktan kumandalı MDT toplantıları veya öğretim seanslarını kolaylaştırmak ve özel bir konuda bir iş arkadaşına danışmak için kullanılabilir. Konuya ilişkin olarak ek iletişim için telefon veya sohbet gibi başka bir ortamı kullanmanızı öneririz.

#### **Ön koşullar**

• Sectra Pathology Real-time Server

- Kullanıcılar aynı sistemde oturum açmış ve aynı durumu görüntülemektedir. Görünüm paylaşımı, IDS7 veya UniView kullanıyor olmanıza bakılmaksızın çalışacaktır.
- **İpucu:** Bir iş arkadaşıyla tartışmak istediğiniz güncel konuya bir link göndermek için Sectra Instant Messenger kullanın. Eğer UniView, kullanıyorsanız, URL'yi tarayıcıya kopyalayın ve hastanenizdeki iş arkadaşınıza gönderin.
	- **Görünüm paylaşımını etkinleştirme**
		- 1. **Görünüm Paylaşımı** simgesine tıklayın.

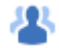

Kapalı/açık kaydırıcısına tıklayarak görünüm paylaşımını etkinleştirin. Görünüm paylaşımı etkinleştirildiğinde kullanıcılar aynı görüntüyü görüntüleyen diğer tüm kullanıcıların adlarını **Görünüm Paylaşımı** listesinde görebilir. Aynı olgudaki diğer görüntüleri izleyen kullanıcılar, her görüntünün pul resminde belirtilir.

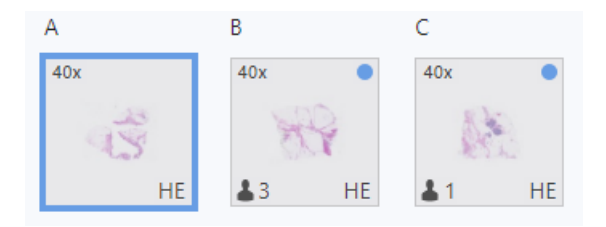

Aynı olgudaki diğer görüntüleri görüntüleyen kullanıcılar

**İpucu:** Belirli bir resmi kimin görüntülediğini görmek için imleci bir resmin pul resmindeki göstergenin üzerine getirin.

#### **İmaj görünümünü paylaş**

1. O anda bu özel imajı başka kimin görüntülediğini görmek için **Görünüm Paylaşımı** ikonuna tıklayın.

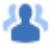

Aynı imajı, aynı anda birçok kullanıcı görüntülediğinde, kullanıcıların isimleri **Görünüm Paylaşımı** listesinde görülebilir.

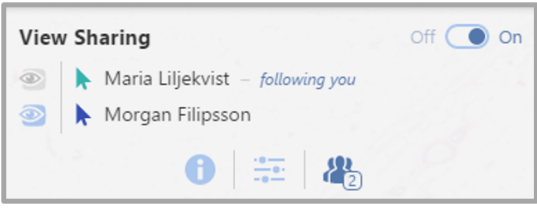

Görünüm paylaşımı kontrolü

2. Her zamanki fare imlecinizi kullanarak iş arkadaşlarınıza nesneleri gösterin. İş arkadaşlarınız ekranlarında sizin fare imlecinizi görebilirler ve kendi fare imleçleri sizin ekranınızda görülebildiği için size nesneleri gösterebilirler, her kullanıcının renk kodu ayrıdır.

- **İpucu:** Genel görüntü görünümünde diğer katılımcıların o anda görüntünün hangi parçasını görüntülediklerini görebilirsiniz. Görünüm alanının rengi, her kullanıcının fare imleci rengine uygundur.
	- 3. Diğerlerinden, imajın belli bir parçasını onlara göstermek için isminizin yanındaki göz ikonuna tıklamalarını isteyin. Şimdi, büyütme ve gezdirme olarak imajınızın seyrini otomatikman izlerler. Yani, o anda ekranınızda görüntülenen imajın aynı parçası gerçek zamanlı olarak onlara da gösterilir. Alternatif olarak, kendisinin görüntülediğişeyisize göstermesine izin vererek başka birini izlemek için göz ikonuna tıklayın. Ayrıca, aynı olgu içinde resimleri değiştirirseniz, takipçiler otomatik olarak aynı resme geçecektir. Alternatif olarak, bir başkasının size ne görüntülediğini göstermesine izin vermek için göz simgesini tıklayın.
	- **Not:** Yeni açıklamalar, son hallerini alır almaz aynı imajı görüntüleyen herkes tarafından görülebilir.

#### **Görünüm paylaşımını devre dışı bırakma**

Görünüm paylaşımını devre dışı bıraktığınızda görünüm paylaşım listesi sizinle aynı resmi görüntüleyen diğer kullanıcıları göstermez ve küçük resim göstergesine bakarak diğer kullanıcılar tarafından hangi resimlerin görüntülendiğini göremezsiniz. Aynı şekilde, diğer kullanıcılar sizi görüntüleme paylaşım listesinde veya pul resmi göstergesi aracılığıyla görmeyeceklerdir.

<span id="page-18-0"></span>1. Açma/kapama kaydırma düğmesine tıklayarak görünüm paylaşımını devre dışı bırakın.

### **5.5 Görüntü Kontrolleri**

Patoloji görüntülerinin patoloji görüntü penceresindeki görünüşünü etkileyen çok sayıda faktör vardır. Bunlardan bazıları; monitör ve grafik kartı ayarları gibi iş istasyonu donanımı aracılığıyla kontrol edilir. Bu bölümde, görüntü görünüşüne etki etmek üzere kullanıcının, patoloji görüntü penceresine erişime sahip olduğu araçlar açıklanmaktadır.

<span id="page-18-1"></span>**Not:** İş istasyonunda kullanılan monitöre bağlı olarak patoloji görüntü penceresindeki renkler, UniView ile IDS7 arasında kısmen farklılık gösterebilir.

### **5.5.1 Gama**

Patoloji görüntü penceresinde gösterilen görüntünün parlaklığı ve kontrastı, **Gama kaydırma çubuğu** kullanılarak ayarlanabilir.

#### **Gama değerini ayarlama** ь

Varsayılan gama değeri 1,0'dır, ancak bu değer, Gama kaydırma çubuğu kullanılarak ayarlanabilir. Ayrıca kullanıcının, tüm lamlar için kişisel tercihleri varsayılan ayarlar olarak kaydetmesi de mümkündür, bkz. [bölüm](#page-19-1) 5.5.3 Görüntü kontrolü ayarlarını [kaydetme](#page-19-1) ve sıfırlama.

- **Uyarı:** FDA uyumlu kullanım için gama ayarının, varsayılan değer olan 1,0 olması gerekir.
	- 1. **Görüntüaraç çubuğundan Görüntü Kontrollerini** açın (bkz. bölüm 2Patoloji görüntüsü [penceresinin](#page-7-0) genel [görünümü](#page-7-0)).
	- 2. Kaydırma çubuğunu kullanarak gama değerini artırın veya azaltın.

### **5.5.2 Renk yönetimi**

<span id="page-19-0"></span>Tarayıcıların renkleri birbirinden ayıran kolorimetrik özellikleri vardır. Tarayıcılar monitörler gibi insanlar tarafından görülebilen tüm renklerin farklı kümelerini temsil edebilir. Bunun bir sonucu, görüntüyü üreten tarayıcıya bağlı olarak lam görüntülerinde depolanan renk değerlerinin hafif farklı gerçek dünya renklerini temsil edebilmesidir.Bununla ilgilenerek rengin farklı yazılımlarsa ve görüntüleme cihazlarında tutarlı bir şekilde temsil edilmesine *renk yönetimi* denir.

Tarayıcılar ve monitörler gibi renklerle ilgilenen cihazlar bazen ICC profillerini kullanırlar. Bir ICC profili cihazın kayıtlı renk değerlerini nasıl yorumlamak gerektiğini açıklayan bir dosyadır (veya görüntüye gömülü bir veridir). Cihazın bağıl renk değerlerini gerçek dünya renklerini temsil eden mutlak değerlerle eşleştirir. Bu profil genelde tarayıcıyı kalibre etme sonucu elde edilir ve ICC profillerini destekleyen tarayıcılar onları her bir taranmış lam görüntüsü içine gömer.

Gömülü profil içinde yer alan, tarayıcı renk kalibrasyonunu temsil eden bilgiler patoloji görüntü penceresi tarafından renkleri daha doğru bir şekilde oluşturmak için kullanılır.

#### **Tarayıcı renk kalibrasyonunun kullanımını kontrol et** ь

Tarayıcı renk kalibrasyonu kullanımını devre dışı bıraktığınızda patoloji görüntü penceresi, tarayıcı tarafından bir ICC profilinde verilen tüm renk kalibrasyonu bilgilerini yok sayar. Varsayılan değer lam görüntüsüne gömülü bir ICC profili olarak bulunduğunda tarayıcı rengi kalibrasyonu bilgisinin kullanılmasıdır.

- **Uyarı:** FDA uyumlu kullanım için Tarayıcı Rengi Kalibrasyonu (ICC) **Açık** olmalıdır.
	- 1. **Görüntüaraç çubuğundan Görüntü Kontrollerini** açın (bkz. bölüm 2Patoloji görüntüsü [penceresinin](#page-7-0) genel [görünümü](#page-7-0)).
	- 2. Açma/kapama ayarlayıcısına tıklayarak tarayıcı rengi kalibrasyonu kullanımını devre dışı bırakabilir veya etkinleştirebilirsiniz.

<span id="page-19-1"></span>1.0 dışında bir gama değeriyle birlikte tarayıcı renk kalibrasyonu kullanılırsa renk kalibrasyonundan sonra gama uygulanır.

### **5.5.3 Görüntü kontrolü ayarlarını kaydetme ve sıfırlama**

Yeni bir görüntünün açıldığı her seferde varsayılan gama ve/veya Tarayıcı Rengi Kalibrasyonu ayarlarında yapılan her düzenlemeyi varsayılan olarak uygulamak mümkündür. Bu, **Görüntü Kontrolleri** panelinin alt kısmında yer alan düğmeler kullanılarak yapılır.

#### **Görüntü Kontrolü ayarlarını kaydetme** ь

1. Geçerli Görüntü Kontrolü ayarlarınızı varsayılan olarak kaydetmek için Görüntü Kontrolleri panelinin alt kısmındaki Ayarları Kaydet düğmesine tıklayın. Bu, yeni bir görüntünün açıldığı herseferde kaydedilen ayarları varsayılan olarak uygulayacaktır.

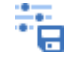

**Not:** Ayarları kaydetme, hem gamayı hem de Tarayıcı Rengi Kalibrasyonunu etkiler.

#### **Görüntü Kontrolü ayarlarını sıfırlama**

1. Kaydedilmiş herhangi bir Görüntü Kontrolü ayarını kaldırmak için Görüntü Kontrolleri panelinin alt kısmındaki Ayarları Sıfırla düğmesine tıklayın. Bu, Görüntü Kontrolü ayarlarını varsayılan değerlere (gama için 1,0, Tarayıcı Rengi Kalibrasyonu için Açık) sıfırlayacaktır.

<span id="page-20-0"></span>न्ह

### **5.6 Floresan**

<span id="page-20-1"></span>Sectra Digital Pathology Module floresan slaytları izlemeyi destekler. Yaygın aydınlık alan mikroskopi görüntüleri ile aralarındaki en belirgin fark genel olarak siyah olmaları ve genellikle, farklı özellikler gösteren birçok farklı floresan kaynağı içermeleridir. İlk kez bir floresan görüntü görüntülediğinizde tüm kanalları görünür.

#### **Floresan görüntünün kanallarını izle**

1. Mevcut kanalları görmek için **Floresan** simgesine tıklayın.

### $\sqrt{m}$

2. Görünürlüğünü değiştirmek için bir kanalın adına veya simgesine tıklayın.

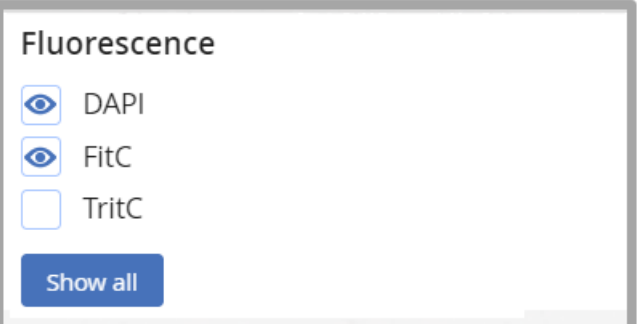

Floresan kanal kontrolü

Tüm kanalları göstermek için **Hepsini göster** tuşuna tıklayabilirsiniz.

#### **Yalnızca bir kanal göster** ь

1. **Alt** tuşuna basarken bir kanalın adına veya simgesine tıklayın.

Floresan görüntülerle çalışırken aynı görüntüyü görünür farklı kanallarla birçok görünümden izlemek yararlı olabilir. Düzene nasıl farklı görüntüler ekleneceğine ilişkin Aynı istemdeki görüntüleri [karşılaştırma](#page-14-1)'de/da açıklanan yöntemler aynı görüntüyü birkaç kez görüntülemek için de kullanılabilir. İki görünüm aynı görüntüyü gösterirse bunlar kendiliğinden eş zamanlanır.

**İpucu:** Mesafeyi ölçmek için birçok görünüm kullanabilirsiniz, örneğin FitC ile bir görünür bulgudan DAPI ile görünür bir yapının kenarına. Bu iki kanalı düzenin ayrı görünümlerinde görüntüleyin ve ölçümü başlatmak için görünümlerden birini kullanın. Ölçüm satırı siz hareket ettirdikçe her iki görünümde aynı anda görünür hale gelecektir ve böylece bitiş noktasını yerleştirmek için diğer görünüme bakabilirsiniz.

### **5.6.1 Floresan görüntüler ve görünüm paylaşımı**

Görünüm paylaşımıfloresan görüntüler için kullanılabilir. Düzende birkaç görünümde görünen aynı görüntüye sahipseniz diğer kullanıcılar fare imlecinizi tüm bu görünümlerden görebilir ancak yalnızca birincisini takip edebilirler. Sizi takip etmeyi tercih ederlerse onların görüntü görünümleri hangi kanalların gösterileceğine ilişkin seçiminizi de takip eder. Ayrıca bkz. bölüm 5.4 Görünüm [paylaşımı.](#page-16-0)

# <span id="page-22-0"></span>**6 Notlar ve ölçümler**

Bu bölümde aşağıdaki konular bulunur:

- Notlar ve ölçümler [oluşturma](#page-22-1)
- <span id="page-22-1"></span>Mitotik [aktivite](#page-24-0) analizi

### **6.1 Notlar ve ölçümler oluşturma**

<span id="page-22-2"></span>Örn. bir ok gibi metin ve diğer grafik notlar, bir görüntüdeki belirli bulguları işaretlemek ya da yorumlamak için kullanılabilir.

Alınan notlar salt okunurdur ve hiçbir kullanıcı tarafından düzenlenemez ya da silinemez. Bu notlar, kısmen farklı bir renkte görüntülenir.

#### **Ön koşullar**

- Notları kalıcı olarak kaydetmek için şu izinlerden herhangi biri gereklidir: "Permanently Modify Annotations and Bookmarks", "Permanently Modify Annotations (Role Institution Only)" veya "Permanently Modify Personal Annotations". Listelenen izinlerden herhangi biri olmadan, incelemenin değiştirilmesi ya da patoloji görüntü penceresinin yenilenmesi durumunda notlar ve ölçümler kaydedilmez ve kaybolur.
- **Uyarı:** Görüntü özelliklerinin boyutunu ölçmek ya da karşılaştırmak üzere tarayıcının görüntü kalibrasyonu verilerini dikkate aldıklarından her zaman patoloji görüntü penceresinde mevcut olan ölçüm araçlarını kullanın. Görüntü kalibrasyonu verilerini dikkate almayacağı için farklı tarayıcılar veya farklı monitörler arasında boyutu görsel olarak karşılaştırmada ekrandaki görsel boyuta güvenmeyin.

Aşağıdaki notlar ve ölçümler mevcuttur:

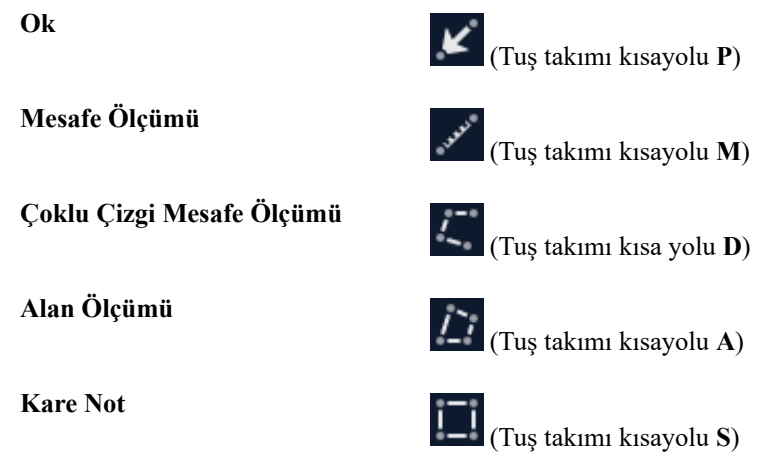

**Çember Not**

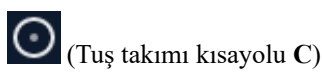

**İpucu:** Mitotik aktivite endeksi aracının nasıl kullanılacağına ilişkin bilgi için bkz. bölüm 6.2 Mitotik [aktivite](#page-24-0) analizi.

- $\blacktriangleright$ **Bir not veya bir ölçüm oluştur ve değiştir**
	- 1. Görüntü pop-up menüsünde oluşturmak istediğiniz ölçümün tipi için simgeye tıklayın. Alternatif olarak tuş takımı kısayolunu kullanın, tuş takımının kısayollarının toplandığı tablo için bkz. bölüm 9.2 [Kısayol](#page-40-0) [tuşları.](#page-40-0)
	- 2. Notun/ölçümün başlamasını ve bitmesini istediğiniz yere **sol** fare düğmesi ile tıklayın.

**Alan ve Çoklu çizgi mesafe ölçümleri: Sol** fare düğmesini basılı tutun ve ölçümü gerçekleştirmek için fareyi sürükleyin. Alternatif olarak ayrı noktalara tıklayın ve ölçümü sonlandırmak için çift tıklayın.

- 3. İsteğe bağlı olarak bir ad veya yorum girin, bkz. Bilgi [iletişim](#page-23-0) kutusu.
- 4. Gerekirse, başlangıç ve bitiş noktalarını sürükleyerek satırı ayarlayın. Ayrıca ölçümü yeni bir konuma sürükleyerek de hareket ettirebilirsiniz.
- <span id="page-23-0"></span>**Notları ve ölçümleri sil** ь
	- 1. Silmek istediğiniz notu veya ölçümü tıklatın ve tuş takımındaki **Sil** öğesine basın.

#### ь **Bilgi iletişim kutusu**

Nota bağlı olan bilgi iletişim kutusuna ölçüm/not için bir yorum ya da ad yazabilir ve hesaplanan ölçümleri görüntüleyebilirsiniz. Ayrıca bu notun son düzenleyicisinin kim olduğunu görebilirsiniz.

- 1. Bilgi iletişim kutusunu görüntülemek için ilgili ölçümü/notu tıklatın.
- 2. Notun/ölçümün adını ekleyin ya da düzenleyin.
- 3. Notu/Ölçümü favori olarak işaretlemek için **yıldız** simgesini tıklatın.
- **İpucu:** İletişim kutusunu hemen açmak ve ad girme kutusuna odaklanmak için bir not seçildiğinde **Enter**'a basın. Kutuyu kaydedip kapamak için tekrar **Enter**'a basın. Bu, daha az fare kullanımıyla hızlı bir adlandırma iş akışına izin verir.

#### **Tüm notların listesini görüntüle**

- 1. Görüntü açılır menüsünde olguya ait tüm notların ve ölçümlerin listesini görüntülemek için **Notları Listele** (**L**) öğesine tıklayın.
- 2. İlgili notu/ölçümü görüntü seçmek ve görüntü görünümünde göstermek için listedeki bir öğeye tıklayın.
- 3. Yalnızca belirtilen notları göstermek için **Oluşturan** açılır listesinde **Herkes**, **Ben** veya **Kurumum** öğesini seçin.
- 4. Yalnızca sık kullanılanlar olarak işaretlenen notları göstermek için **Yalnızca sıkkullanılanlar** düğmesini AÇIK olarak ayarlayın.
- **İpucu:** Bilgi notları arasında kolaylıkla ilerlemek için **Num3** ve **Num9** öğelerini kullanın.

#### **Notları gizle ve görüntüle**  $\blacktriangleright$

- 1. Görüntü pop-up menüsünde tüm notları ve ölçümleri gizlemek için **Show Annotations** (Notları Göster) (**H**) öğesine tıklayın.
- <span id="page-24-1"></span>2. Notları ve ölçümleri tekrar görüntülemek için **Show Annotations** (Notları Göster) (**H**) öğesine tıklayın.

#### **Not bilgilerini dosyaya kaydet**  $\blacktriangleright$

Olgu için notlar hakkında temel bilgiler içeren Virgülle ayrılmı<sup>n</sup> de<sup>m</sup>erleri (.csv) kaydetmek mümkündür.

<span id="page-24-0"></span>1. Görüntü açılır menüsünde **Notları Dosyaya Kaydet** seçeneğine tıklayın.

### **6.2 Mitotik aktivite analizi**

<span id="page-24-2"></span>Mitotik aktivite endeksi aracı, mitozları sayarken yardımcı olması amacıyla kullanılabilir. Sonuçlar mm $^2$  ve HPF'lerde (Yüksek Güçlendirilmiş Alanlar) açıklanabilir. Yüksek güç alanının boyutu 10 HPF'nin 2 mm<sup>2</sup>'ye eşit olacağı şekilde seçilmiştir.

Bu araç devreye sokulduğunda, 40x büyüterek hareket izlenebilir ve ziyaret edilen alanlar görüntü ve navigasyon genel görünümünde gösterilir. Mitotik aktivite endeksi aracına ait sonuçlar kaydedilip sonrasında görüntülenebilir.

#### **Ön koşullar**

• Pathologist Package lisansı

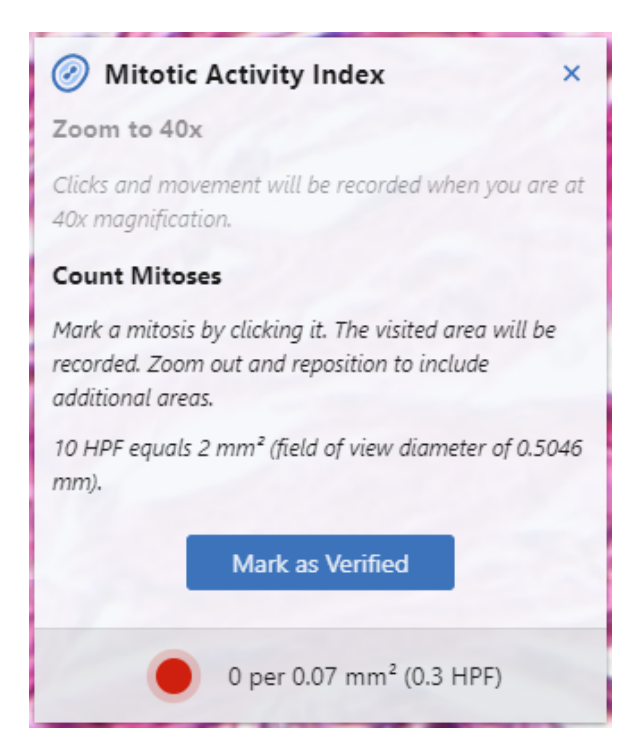

#### **Mitotik aktivite endeks aracını kullanın**

- 1. Görüntü açılan pencere menüsünde, **Mitotik Aktivite Endeksi**'ne tıklayın.
- 2. Potansiyel sayma bölgelerine yakınlaşarak bakın.
- 3. 40x büyütmede, hareketlilik izlenir ve fare imleci artı göstergeyi gösterir. Her 1mm<sup>2</sup> (5 HPF) geçişinizde, kapsadığınız alan büyüklüğünü izlemenize yardımcı olmak için, araç kutusunda yeşil bir çubuk yanıp söner.
- 4. Bir mitozu işaretlemek için **sol** fare düğmesine tıklayın.
- 5. İşiniz bittiğinde ve sonucu kaydetmek istediğinizde **Doğrulandı Olarakİşaretle** öğesine tıklayın. Mitotik endeks sonucu, bir not olarak kaydedilir.

Bunun yerine sonucu iptal etmeyi isterseniz araç kutusunun sağ üst köşesindeki **X**'e tıklayın ya da **Esc**'ye basın.

**İpucu:** Bir bilgi notunu silmek veya tüm bilgi notlarını listelemek hakkında detaylı bilgi için, bkz. [bölüm](#page-22-1) 6.1 Notlar ve ölçümler [oluşturma.](#page-22-1)

# <span id="page-26-0"></span>**7 CADe ve görüntü analizi uygulamaları**

Bu bölümde aşağıdaki konular bulunur:

- Ki67 hücre [sayımı](#page-26-1)
- <span id="page-26-1"></span>■ Harici görüntü analizi [uygulamaları](#page-28-0)

**Önemli:** Görüntü analizi uygulamaları yalnızca sunucu görüntü verilerinde çalışır. Gama ayarları gibi yerel kullanıcı düzeltmelerini hesaba katmaz.

### **7.1 Ki67 hücre sayımı**

<span id="page-26-2"></span>Ki67 hücre sayım aleti, Ki67 görüntülerindeki pozitif ve negatif hücrelerisayarken yardım amaçlı kullanılabilir. Sonuçlar, ilgili alandaki toplam hücre sayısı içindeki pozitif hücrelerin bir yüzdesi olarak ifade edilir.

#### **Ön koşullar**

- Pathologist Package
- Pathology CADe Ki67
- Sonuçları kalıcı olarak kaydetmek için şu izinlerden herhangi biri gereklidir: "Permanently Modify Annotations and Bookmarks", "Permanently Modify Annotations (Role Institution Only)" veya "Permanently Modify Personal Annotations". Listelenen izinlerden herhangi biri olmadan sonuçlar, kaydedilmez ve yalnızca geçerli oturum için görünür.
- Bilgisayar faresi (dokunmatik etkileşim mevcut değil)
- **Not:** Ki67 hücre sayımı aracı, klinik kullanım için FDA onayı almamıştır.

Tipik olarak Ki67 boyalı görüntü üzerinde bir ilgili alan seçildiğinde, bilgisayar destekli bir doku algılama algoritması bu bölgedeki tümör hücrelerini tanımlar ve Ki67 için hangilerinin pozitif veya negatif olduğunu belirlemeye çalışır. Daha sonra algoritmadan elde edilen sonucu düzeltmeniz gereklidir,sonuç otomatik olarak güncellenir. Algoritma, Ki67 meme görüntüleri için optimize edilmiştir.

**Not:** Bilgisayar destekli doku algılama algoritmasının sonucu patolog için bir tavsiye niteliğindedir, hesaplamanın nihai sonucu vermez yalnızca yardım amaçlıdır. Algoritmanın öncül olarak verdiği sonuçları doğrulamak ve düzeltmek bir patolog olarak sizin sorumluluğunuzdadır.

#### **Ki67 hücre sayımının kullanımı**  $\blacktriangleright$

- 1. Görüntü açılır penceresi üzerinde **Ki67 Hücre Sayımı** üzerine tıklayın ve soldaki sihirbazda yer alan talimatları takip edin.
- 2. Saymak istediğiniz hücre sayısını seçin: 100, 200, 500, 1000 veya 2000.
- 3. Daireyi yerleştirmek için görüntü üzerine tıklayarak ilgili alanı seçin.

Hesaplamanın ardından ilk sonuç sunulur: Ki67 pozitif hücreler yeşil bir artı ile Ki67negatif hücreler ise kırmızı bir nokta olarak işaretlenir.

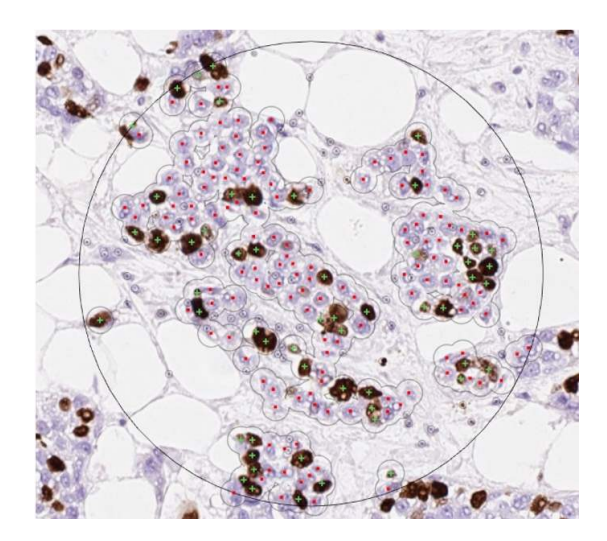

4. Ön sonucu düzeltin.

Sonuç doğrulamayı kolaylaştırmak için **Boşluktuşu**'na basarak farklı görüntüleme modlarını değiştirerek yalnızca pozitif veya negatif hücre işaretleyicilerini görüntülemeyi seçebilirsiniz.

Alternatif olarak, sihirbazdaki **Tüm**/**Pozitif**/**Negatif** butonlarına tıklanabilir.

- Yalnızca görüntüye tıklayarak yeni bir hücre eklenebilir veya hücre tipi değiştirilebilir (pozitiften negatife veya negatiften pozitife).
- Bir hücreyisilmek için aynı anda işaretli görüntüye tıklanır ve **Ctrl** tuşuna basılır. **Ctrl** tuşuna basarken aynı anda görüntü üzerinde fare sürüklenerek daha fazla hücre silinebilir. Alternatif olarak sihirbazdaki **Sil** düğmesine basın ve ardından tıklayın veya sürükleyin.

İlgili alan daima, tam olarak belirlediğiniz hücre sayısını içerek şekilde otomatik olarak güncellenir.

5. Sonuçları onayladığınızda **Doğrulandı olarak İşaretle**'yi tıklayın.

Ki67 ölçümü kaydedilir.

Eğer hesaplamayı iptal etmek isterseniz sihirbazın sağ üst köşesinde yer alan **X**'e tıklayın veya **Esc** tuşuna basın.

Şunları dikkatle incelediğinizden emin olun: stroma veya lenfosit gibi hücrelerin yanlışlıkla tümör hücresi olarak işaretlenmesi, işaretleyici bulunmayan tümör hücreleri, çok kez işaretlenmiştümör hücreleri, yanlışlıkla pozitif veya negatif olarak işaretlenmiş tümör hücreleri. Alana yapılandırılmış yöntemle bakarak ve klavye kısa yollarını kullanarak en az sürede en iyi sonuçları alabilirsiniz.

#### **Ki67 sonuçlarının nasıl doğrulanacağı ve düzeltileceği üzerine iş usul tavsiyeleri**

1. **Tümü** modunda:

Yanlışlıkla tümör hücreleri olarak işaretlenmiş hücreleri bulun ve bu işaretleyicileri silin (**Ctrl**).

2. **Pozitif** moda geç (**Boşluk tuşu**):

İşaretleyicisi olmayan pozitif tümör hücrelerini bulun ve bunları ekleyin (tıklayın). Hücreleri inceleyin ve yanlışlıkla pozitif olarak işaretlenmiş olanları kaldırın (tıklayın). Birçok kez işaretlenmiş pozitif hücreleri bulun ve kaldırın (**Ctrl**)

3. **Negatif** moda geç (**Space tuşu**):

İşaretleyicisi olmayan negatif tümör hücrelerini bulun ve bunları ekleyin (tıklayın). Hücreleri inceleyin ve yanlışlıkla negatif olarak işaretlenmiş olanları kaldırın (tıklayın). Birçok kez işaretlenmiş negatif hücreleri bulun ve kaldırın (**Ctrl**).

4. **Tümü** moduna geri dön (**Space tuşu**):

Belirtilen toplam hücre sayısını kesinleştirmek için alan kenarlarını tekrar inceleyin çünkü yukarıda yapılan değişiklikler sonucu yeni işaretleyiciler otomatik olarak eklenmiş olabilir.

<span id="page-28-0"></span>**İpucu:** Bir bilgi notunu silmek veya tüm bilgi notlarını listelemek hakkında detaylı bilgi için, bkz. [bölüm](#page-22-1) 6.1 Notlar ve ölçümler [oluşturma.](#page-22-1)

## **7.2 Harici görüntü analizi uygulamaları**

<span id="page-28-1"></span>Bu bölüm harici görüntü analizi uygulamalarını kullanmak için desteklenen yolları ve sağladıkları sonuçlarla nasıl çalışılacağını açıklamaktadır.

#### Beyanat

Sectra, bunlar Sectra Digital Pathology Module'(n)ın/(n)in parçası olmadıklarından üçüncü taraf satıcılara ait harici görüntü analizi uygulamalarının kullanımından sorumlu değildir.

### **7.2.1 Harici bir görüntü analizi uygulamasının entegre kullanımı**

Yerleşik araçlara ek olarak Pathology Image Window uygulaması, harici görüntü analizi uygulamalarının entegre kullanımını da destekler. Bu uygulamalar, Sectra ya da üçüncü taraf satıcılar tarafından geliştirilmiş olabilir.

#### **Ön koşullar**

- Pathologist Package lisansı
- Image Analysis Application Interface lisansı
- Şu izinlerden herhangi biri: "Permanently Modify Annotations and Bookmarks", "Permanently Modify Annotations (Role Institution Only)" veya "Permanently Modify Personal Annotations".
- Top düğmesine sahip fare (dokunmatik etkileşim mevcut değil)
- **Not:** Patoloji görüntü penceresinden harici görüntü analizi uygulamalarının kullanılmasına FDA tarafından klinik kullanım için izin verilmemiştir.

Satıcıdan bağımsız olarak son kullanıcı, görüntü analizi başlatır ve Pathology Image Window aracılığıyla analiz edilen görüntüler ile etkileşim kurar. Ancak her satıcı, teknik ve son kullanıcı desteğinin yanı sıra analiz sonucundan da sorumludur. Her uygulama, satıcısı tarafından ve amacına uygun tanımlandığı için Pathology Image Window uygulamasında birbirlerinden kısmen farklı davranabilirler.

Harici bir görüntü analizi uygulaması kullanırken son kullanıcı, görüntünün bir veya daha fazla alanını seçer. Uygulama, tek alan seçimleri için etiketleri destekliyorsa son kullanıcı girişi, bir etiket içerir.

Uygulama sonuç türüne bağlı olarak görüntülenebilen veya değiştirilebilen bir sonuç verir. Daha fazla bilgi için bkz. bölüm 7.2.3 Harici görüntü analizi [sonuçlarıyla](#page-30-0) çalışma.

- <span id="page-29-0"></span>**Not:** Son kullanıcı analiz esnasında oturum açmalıdır. Son kullanıcı analiz tamamlanmadan önce oturumu kapatırsa analiz sonucu kaydedilmez.
	- **Sectra Pathology Image Window içerisinde harici bir görüntü analizi uygulamasını çalıştırma**
- **Önemli:** Belirli uygulama için gereken eğitim olmadan bir harici görüntü analizi uygulamasını çalıştırmayın.
	- 1. Patoloji görüntü penceresinde görüntü pop-up menüsünü açmak için sağ tıklayın.
	- 2. Harici görüntü analizi uygulamasını seçmek için tıklayın.

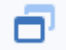

3. Görüntüde bir alanıseçmek için seçime ait başlangıç noktasına fare imlecini yerleştirin.Sol fare düğmesini basılı tutun, imleci sürükleyin ve seçimi sonlandırmak için düğmeyi serbest bırakın. Alternatif olarak ayrı ayrı noktalara tıklayın ve seçimi sonlandırmak için çift tıklayın.

Uygulama, çoklu alan girişini destekliyorsa uygulamanın araç kutusundaki **Add area** (Alan ekle) düğmesine tıklayarak ya da **Ara** tuşuna basarak ek alanlar eklenebilir. Bir alan seçiminden memnun olunmaması durumunda noktalarını sürükleyerek alanı ayarlamak mümkündür. Ayrıca alanı seçip **Delete** (Sil) öğesine basarak da alan kaldırılabilir.

- 4. Uygulama, etiketleri destekliyorsa varsayılan bir etiket görünür. Fare teker düğmesini, etiketlere göz atmak için döndürün. İlgili etiketi seçin ve onaylamak için tıklayın.
- 5. Seçimi veya seçimleri iptal etmek için uygulama araç kutusunun sağ üst köşesindeki **X**'e tıklayın veya **Esc** tuşuna basın.
- 6. Çoklu alan seçilmişse analizi başlatmak için uygulamanın araç kutusundaki **Analyze areas** (Alanları analiz et) öğesine tıklayın.

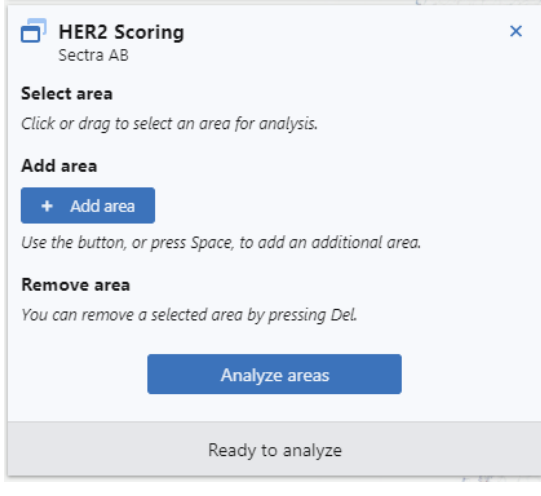

Bir uygulama araç kutusu örneği.

- 7. Uygulamanın sonucunu vermesini bekleyin. Devam eden bir analizi iptal etmek için uygulama araç kutusunun sağ üst köşesindeki **X**'e tıklayın veya **Esc** tuşuna basın.
- 8. Uygulama bir **Yama Galerisi** sonucu verirse sonucu, **Yama Galerisi** araç kutusunda düzeltin ve doğrulayın, bkz. Bir Yama Galerisi sonucunu düzeltme ve [doğrulama.](#page-31-0)
- **Not:** Uygulama salt okunur bir sonuç verirse sonuç, bir not olarak görüntülenir, bkz. Harici bir [görüntü](#page-30-1) analizi notunun ele [alınması](#page-30-1).

#### **Analiz öncesinde harici bir görüntü analizi uygulamasının satıcısını görüntüleme**

- 1. Pathology Image Window uygulamasında görüntü pop-up menüsünü açmak için sağ tıklayın.
- 2. Araç ipucusu görünene kadar fare imlecini uygulama adının üzerinde gezdirin.

### **7.2.2 Bir harici görüntüleyici uygulamasını başlatma**

Bazı üçüncü taraf satıcılar analizleri için özel etkileşim ve görüntüleme özelliklerine sahip kendi görüntüleyici uygulamalarını sağlayabilir. Bu uygulamalar genellikle IDS7'da/de pencerenin en üstündeki bir düğmeyle başlatılır. Harici uygulamalar yalnızca salt okunur sonuçları depolayabilir. Sonuçlar sonra Sectra Pathology Image Window'da/de görüntülenebilir.

Harici görüntüleyici uygulaması, harici uygulamanın desteklediği varsayılarak, daha fazla detay görüntülemek ve önceden depolanan sonuçları değiştirmek için tekrar başlatılabilir

Sonuçlar notlar şeklinde görüntülenir, bkz. Harici bir görüntü analizi notunun ele [alınması.](#page-30-1)

- **Not:** Son kullanıcı analiz esnasında oturum açmalıdır. Son kullanıcı analiz tamamlanmadan önce oturumu kapatırsa analiz sonucu kaydedilmez.
- **Not:** Sectra Pathology Image Window harici görüntü analizi uygulaması tarafından depolanan en yeni sonuçları görmek için yenilenmelidir.

#### **Ön koşullar**

- <span id="page-30-0"></span>• Image Analysis Application Interface lisansı
- Şu izinlerden herhangi biri: "Permanently Modify Annotations and Bookmarks", "Permanently Modify Annotations (Role Institution Only)" veya "Permanently Modify Personal Annotations".

### **7.2.3 Harici görüntü analizi sonuçlarıyla çalışma**

<span id="page-30-1"></span>Harici görüntü analizi uygulamalarından alınan sonuçlar analiz edilen görüntüde notlar olarak görüntülenir. Bazı sonuçlar yalnızca okunabilirken diğerleri Pathology Image Window'daki/deki değişiklikleri destekler.

#### **Harici bir görüntü analizi notunun ele alınması**

- 1. Patoloji görüntü penceresini açın.
- 2. Görüntü pop-up menüsünü açmak için sağ tıklayın ve **Notları Listele** öğesini seçin ya da L'ye basın. Listede, ilgili nota tıklayın.
- 3. Görüntüde, bilgi iletişim kutusunu görüntülemek için notun kontur, satır ya da etiketine tıklayın.
- 4. Notun adını ekleyin ya da düzenleyin.
- 5. Uygulamanın ve satıcının adını görüntüleyin. Ek bilgileri görmek için fare imlecini, satıcının adının üzerinde gezdirin.
- 6. Notu favori olarak işaretlemek için **yıldız** simgesine tıklayın.
- 7. Notu kaldırmak için **Kaldır** öğesine tıklayın.
- 8. Uygulama bir **Yama Galerisi** sonucunu destekliyorsa **Görüntüle** öğesine tıklayarak **Yama Galerisi** araç kutusunu açın ve doğrulanan **Yama Galerisi** sonucunun ayrıntılarını görüntüleyin.

Alternatif olarak **Taslaktan devam et** öğesine tıklayarak **Yama Galerisi** öğesini düzeltebilir ve doğrulayabilirsiniz, bkz. Bir Yama Galerisi sonucunu düzeltme ve [doğrulama](#page-31-0).

### **7.2.3.1 Bir Yama Galerisi sonucu ile çalışma**

<span id="page-31-1"></span>Bir **Yama Galerisi**sonucu, uygulama tarafından tanımlanan şekilde farklı kategorilerde sıralanmış bir yamalar koleksiyonu (tipik olarak istatistiksel ilkelere dayalı olan analiz edilmiş görüntünün bir örneklemesi) olarak görüntülenir. Her bir kategorinin metinsel bir tanımı ve renk kodu vardır. Her bir yamanın ortasında kategorizasyonu belirleyen hücreyi (veya uygulama tarafından belirtildiği şekilde başka bir yapı), bir çarpı işareti işaretler.Patolojist, uygulama tarafından yapılan kategorizasyonu değerlendirir ve gerekmesi durumunda kategoriyi değiştirir. Değişiklikler otomatik olarak kaydedilir. Tüm yamalar değerlendirildiğinde ve sonuç tatmin edici olduğunda patolojist, sonucu doğrulandı olarak işaretler. Alternatif olarak patolojist, sonucu doğrulanmadı olarak bırakabilir ve daha sonra devam edebilir.

<span id="page-31-0"></span>**Uyarı:** Patolojistlerin her zaman **Yama Galerisi** sonucunu düzeltmeleri ve doğrulamaları gerekir. Doğrulanmayan **Yama Galerisi** sonucu yalnızca bir taslaktır.

#### **Bir Yama Galerisi sonucunu düzeltme ve doğrulama**

1. Bir **Yama Galerisi** sonucu veren harici görüntü analizi uygulaması çalıştırın, bkz. Sectra [Pathology](#page-29-0) Image Window içerisinde harici bir görüntü analizi [uygulamasını](#page-29-0) çalıştırma. Alternatif olarak doğrulanmayan Yama Galerisi sonucunun bilgi iletişim kutusunu açın ve **Taslaktan devam et** öğesine tıklayın, bkz. Harici bir görüntü analizi notunun ele [alınması.](#page-30-1)

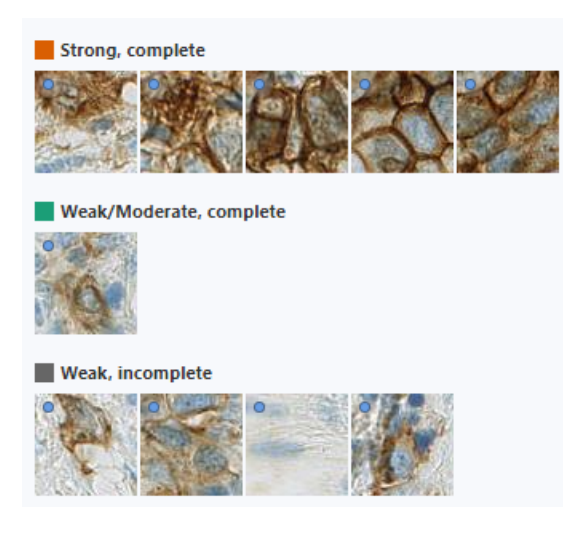

Bir **Yama Galerisi** örneği.

2. (Varsa) **Yama Galerisi** araç kutusunun üst kısmındaki uygulama açıklamasını okuyun.

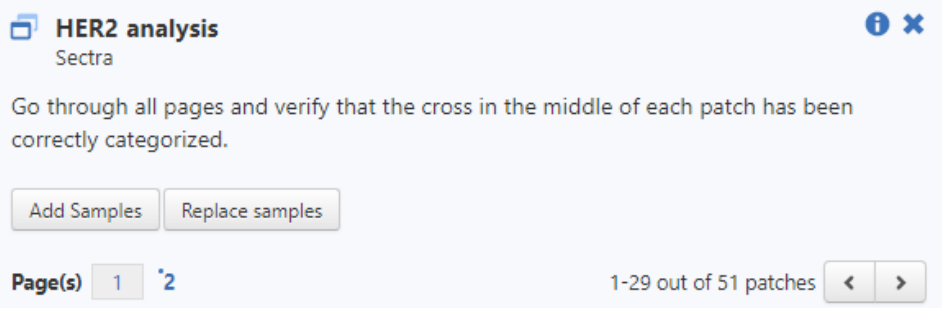

Bir **Yama Galerisi** araç kutusunun üst bölümünün örneği.

- 3. **Yama Galerisi** öğesinde yeterli miktarda yama olup olmadığını belirleyin. Yoksa uygulamanın yamalar eklemeyi desteklemesi durumunda **Yama Galerisi** araç kutusundaki **Örnekler Ekle** öğesine tıklayın.
- 4. **Yama Galerisi** araç kutusunda, patoloji görüntü penceresinde yakınlaştırma yapmak için bir yamaya tıklayın.
- 5. Yamanın ortasında bir çarpı işareti ile işaretlenmiş olan hücreyi (veya uygulama tarafından belirtildiği şekilde başka bir yapı) değerlendirin; bu, kategorizasyonu belirleyen hücre ya da yapıdır.
- **İpucu: Yama Kategorisi** iletişim kutusunda, iletişim kutusu ve grafikleri gizlemek için **Gizle** öğesine tıklayın. Bunları tekrar göstermek için fareyi hareket ettirin.
	- 6. **Yama Kategorisi** iletişim kutusunda bir kategorizasyonu onaylamak için **Sonraki Yama** düğmesine tıklayın veya **Ara Çubuğu** tuşuna basın. Bir yamanın kategorisini değiştirmek için kategori seçici düğmelerine tıklayın ya da **1**, **2**, **3** vb.'ye basın.

Alternatif olarak **Yama Galerisi** araç kutusunda, yamayı doğru kategoriye sürükleyin. Tek seferde birden fazla yamayı seçmek için **Ctrl**+tıkla kombinasyonunu kullanın. Yahut bir ya da daha fazla yama seçin ve kategoriyi değiştirmek için **1**, **2**, **3** vb.'ye basın.

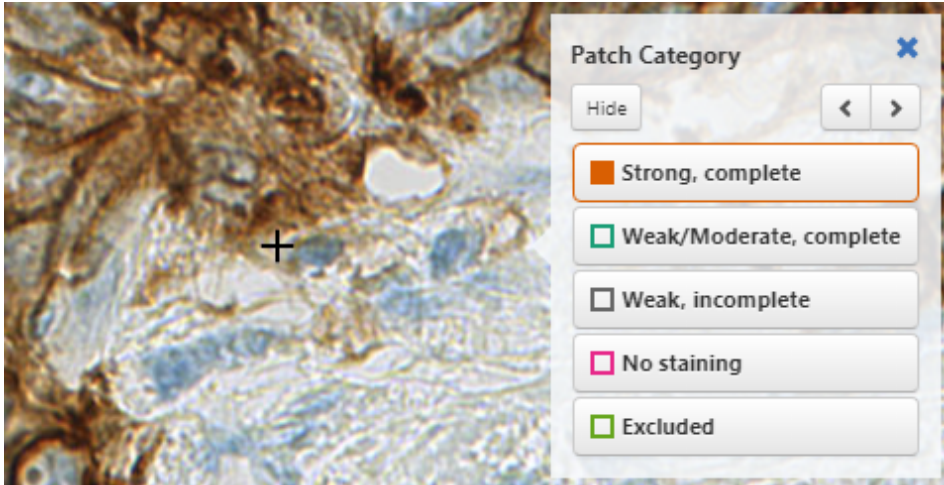

Bir **Yama Kategorisi** iletişim kutusu ve kategorizasyonu belirleyen çarpı işaretli bir hücre örneği.

- **Not:** Doğrulanmamış **Yama Galerisi** sonucu otomatik olarak kısa aralıklarla kaydedilir.
- **Not:** Bir kategori, **Yama Kategorisi** iletişim kutusunda onaylandığında ya da değiştirildiğinde odak otomatik olarak sonraki yamaya geçiş yapar. Sayfadaki son yama ve kategori değerlendirildiğinde görüntü görünümü uzaklaşır.

**Yama Galerisi** araç kutusunda bir yama, farklı bir kategoriye sürüklendiğinde odak, en yeni tıklanan yamada kalacaktır.

- 7. Tüm yamaları değerlendirmeye devam edin. **Yama Galerisi**, bir ekrana sığmazsa sayfalara göz atmak için sayfa sayısı düğmelerine veya **<**/**>** düğmelerine tıklayın.
- **Not:** Yakınlaştırılmamış yamalar, yamanın sol üst köşesindeki mavi bir nokta ile işaretlenir. Ziyaret edilmemiş sayfalar, sayfa numarasının yanında mavi bir nokta ile işaretlenir.
	- 8. Tüm yamalar değerlendirildiğinde doğrulanmamış sonucu görüntüleyin. Sonucu yenilemek için **Yama Galerisi** araç kutusundaki **Yenile** düğmesine tıklayın.

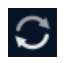

- **Not: Yenile** düğmesi mevcut değilse doğrulanmamış sonuç zaten güncellenmiş ve kaydedilmiştir.
	- 9. Uygulama, bir güven aralığı tanımlarsa bunun, geçerli protokole göre yeterli olup olmadığını belirleyin. Yeterli değilse **Yama Galerisi** araç kutusundaki (uygulanabilir olması durumunda) **Örnekler Ekle** öğesine tıklayın.

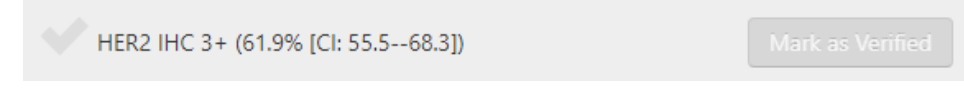

Güven aralığına sahip doğrulanmamış bir **Yama Galerisi** sonucunun örneği.

#### **Not: Yama Galerisi** araç kutusu, uygulama tarafından belirtilen şekilde ek işlevler içerebilir.

10. Sonuç memnun edici olduğunda **Doğrulandı Olarak İşaretle** öğesine tıklayın ve kaydedin.

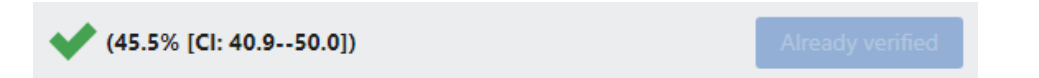

Doğrulanmamış bir **Yama Galerisi** sonucunun örneği.

- **Not:** Patolojist, her bir yamaya yakınlaştırmadan **Doğrulandı Olarak İşaretle** öğesine tıklayabilir.
- **Not:** Doğrulanmış bir **Yama Galerisi** sonucu düzenlenemez. Sonuç, bir not olarak görüntülenecektir. bkz. [Harici](#page-30-1) bir görüntü analizi notunun ele [alınması.](#page-30-1)
- **Önerilen iş akışı - bir Yama Galerisi sonucunu düzeltme ve doğrulama**
	- 1. **Yama Galerisi** öğesinde yeterli miktarda yama olup olmadığını belirleyin. Yeterli değilse **Örnekler Ekle** (uygulanabilir olması durumunda) öğesine tıklayın.
	- 2. **Yama Galerisi** araç kutusundaki **1** numaralı sayfada yakınlaştırmadan yamaları, kabaca kategorilere göre sıralayın.Sürüklemek üzere tek seferde birden fazla yamayıseçmek için **Ctrl**+ tıkla öğesini kullanın.
	- 3. **1** numaralı sayfada kalın. Yakınlaştırmak üzere ilk kategorideki ilk yamaya tıklayın.
- 4. Yakınlaştırılmış görüntüde çarpı ile işaretli hücreyi veya yapıyı değerlendirin. **Yama Kategorisi** iletişim kutusu ve klavye kısa yol tuşlarını kullanın:
	- Bir kategorizasyonu onaylamak için **Ara Çubuğu** tuşunu kullanın ve sonraki yamaya geçin
	- Kategoriyi değiştirmek için **1**, **2**, **3** vb. bir tuşu kullanma ve sonraki yamaya geçme
- 5. **1** numaralı sayfadaki her bir yamanın çarpı işaretli hücresini veya yapısını değerlendirmek için **Yama Kategorisi** iletişim kutusunda devam edin.
- 6. **Yama Galerisi** araç kutusunda **2** (uygulanabilir olması durumunda numaralısayfaya tıklayın). Yukarıdaki değerlendirme prosedürünü **2** numaralı sayfa, ardından **3** vb. (uygulanabilir olması durumunda) numaralı sayfa için tekrarlayın.
- 7. Sonucu görüntüleyin. Güven aralığını iyileştirmek için **Örnekler Ekle** (uygulanabilir olması durumunda) öğesine tıklayın.
- 8. Sonuç memnun edici olduğunda **Doğrulandı Olarak İşaretle** öğesine tıklayın.

# <span id="page-35-0"></span>**8 Görüntüleri dışa aktarma**

Bu bölümde aşağıdaki konular bulunur:

- [Fotoğrafları](#page-35-1) dosyaya kaydetme
- <span id="page-35-1"></span>[Görüntüleri](#page-36-0) dışa aktarma
- URL'yi panoya [kopyalayın](#page-37-0)

## **8.1 Fotoğrafları dosyaya kaydetme**

<span id="page-35-2"></span>Fotoğraf görüntülerini, patoloji görüntü penceresinde görüntülendiklerinde tek sefer bir görüntü olmak üzere dosyaya kaydedebilirsiniz. Kaydedilen görüntü, tanı amacıyla kullanılmamalı bunun yerine sunumlarda veya yayınlarda kullanılmalıdır.

**Not:** iPad ve iPhona'da ekran görüntülerini kaydetmek mümkün değildir.

#### **Görüntüyü dosyaya kaydet**  $\blacktriangleright$

1. Görüntü açılır menüsünde **Ekran Görüntüsünü Dosyaya Kaydet** seçeneğine tıklayın.

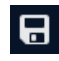

- 2. Soldaki araç kutusunda, fotoğrafı kaydetmek istediğiniz dosya biçimini seçin.
- 3. Fotoğrafı TIFF olarak kaydetmeyi seçiyorsanız görüntünün seçili bölgesini ayarlayın ve uygun giriş alanlarında fotoğrafın boyutlarını ve çözünürlüğünü belirtin. Bu parametreler, kaydedilen çıktı görüntüsünün özelliklerini etkiler.

Lamın tarandığı çözünürlük ve büyütme, anlık görüntünün olası kalitesinisınırlar. Bu, bölgenin boyutuna, zoom düzeyine ve seçilen çözünürlüğe bağlı olarak anlık fotoğraf boyutunda bir sınır olduğu anlamına gelir.

4. Ekran görüntüsünü kaydetmek için **Kaydet**'e tıklayın. Uygulama blok, boyamaya ve geçerli tarihe ve saate dayalı olarak bir ad önerecektir.

JPEG olarak kaydedilen fotoğraf tam geçerli görüntü görünümünü içerecek, patoloji görüntüsü penceresinde gösterilenle aynı çözünürlüğe sahip olacak ve yitimli sıkıştırma ile JPEG dosyası olarak kaydedilecektir. Fotoğraf çıplak gözle bakıldığında ekranda gördüğünüze benzer bir görüntü ile sonuçlanan minimum sıkıştırma oranı ile kaydedilir. Kaydedilen fotoğraf patoloji görüntü penceresinde görüntülenenle aynı ayarlara, notlara vb.'ne sahip olacaktır. JPEG olarak kaydedilen fotoğraflar örneğin sunumlarda kullanılmak için ugunduruygundur.

Bir anlık görüntünün TIFF olarak kaydedilmesini seçmek, şu anda patoloji görüntü penceresinde görünenden daha yüksek kalitede bir görüntüye neden olabilir. Kaydedilen görüntü, patoloji görüntü penceresinde görüntülenenlerle aynı ayarlara sahip olacaktır, ancak açıklamalar dahil edilmeyecektir. TIFF olarak kaydedilen anlık görüntüler, örneğin yayınlarda kullanıma uygundur.

Bir TIFFanlık görüntüsü alındığında görüntüye bir ICC profili uygulanırsa, profil görüntünün içine gömülür. Ancak, resme bakmak için başka bir yazılım kullanılırsa, söz konusu resim görüntüleyici tarafından desteklenmedikçe ICC profili uygulanmayacaktır. Bir ICC profiliyle birlikte 1.0'dan farklı bir gama değeri kullanılırsa, anlık görüntünün renkleri patoloji görüntü penceresindekiyle tam olarak aynı olmayabilir. Ayrıca bkz. bölüm 5.5 Görüntü [Kontrolleri](#page-18-0) .

#### **Ayrıca bkz**

- Not [bilgilerini](#page-24-1) dosyaya kaydet
- <span id="page-36-0"></span>• bölüm 8.2 [Görüntüleri](#page-36-0) dışa aktarma

### **8.2 Görüntüleri dışa aktarma**

<span id="page-36-1"></span>Patoloji görüntü penceresi içinden patoloji görüntülerini dışa aktarmak mümkündür. Bir istemde tek bir görüntüyü veya tüm görüntüleri dışa aktarmayı ve resimlerin anonim hale getirilmesini veya orijinal hallerinde kalması gerektiğini seçebilirsiniz.

IDS7'deki istem veya hasta ayrıntılarında yapılan hiçbir değişiklik etiket görüntüsü ya da meta veri başlıklarında yansıtılmayacaktır. Erişim numarasını, blok adını ve boyama adını içeren ayrı meta veri dosyaları, gönderilen verilerde yer alır.

Görüntü analizi uygulamalarının sonuçları dışındaki tüm notlar, görüntü dosyalarının yanındaki ayrı dosyalara gönderilir.

#### **Ön koşullar**

- Pathologist Package lisansı
- "Export to Media" izin
- Patoloji görüntülerini iPad ya da iPhone'a göndermek mümkün değildir

#### $\blacktriangleright$ **Bir patoloji görüntüsünü sil**

Görüntü dosyaları, görüntüleri bir başka sistemde kullanmayı etkinleştirmek üzere kullanıcının bilgisayarına indirilebilir. Sonuç, ek meta veri ve not dosyaları ile birlikte görüntü dosyalarını içeren bir zip arşividir.'

- 1. Görüntü açılır menüsünde **Görüntüleri Dışa Aktar** öğesine tıklayın.
- 2. İstemde yalnızca geçerli görüntünün yoksa tüm görüntülerin mi dışa aktarılacağını seçin.
- 3. Görüntülerin anonim hale getirilip getirilmeyeceğini seçin, bkz. bölüm 8.2.1 Anonim hale [getirilmiş](#page-37-1) dışa [aktarma](#page-37-1).
- 4. Patoloji görüntüsü dosyalarını indirmek için **İndir** öğesine tıklayın.
- **Not:** Oturumu kapatırsanız veya uygulamadan çıkarsanız devam eden dışa aktarmalar kesilecektir.

#### **Ayrıca bkz.**

- bölüm 8.1 [Fotoğrafları](#page-35-1) dosyaya kaydetme
- Not [bilgilerini](#page-24-1) dosyaya kaydet

### **8.2.1 Anonim hale getirilmiş dışa aktarma**

<span id="page-37-2"></span><span id="page-37-1"></span>Görüntüleri dışa aktarırken anonim hale getirilip getirilmeyeceğiniseçebilirsiniz. **Orijinal**seçeneğiniseçerseniz görüntü dosyaları sisteme aktarıldıklarında orijinal biçimde dışa aktarılır. **Anonim** seçeneğini seçerseniz, hastayı tanımlayabilecek içeriğin kaldırılması için görüntüler dışa aktarım sırasında değiştirilecektir. Bu, dosyalardaki erişim numaraları, tıbbi kayıt numaraları, isimler, tarihler ve saatler gibi özellikleri ve başlıkları içerir. Ek olarak, slayt etiketlerinin görüntüleri değiştirilir ve slayt fotoğrafları temizlenir veya tanımlayıcı bilgiler içerebilecekleri biçimlerdeki dosyalardan kaldırılır.

Bir slayt dışa aktarıldığında, slayda yeni bir rastgele erişim numarası atanır. İsteğin tüm resimlerini dışa aktarma seçeneğini kullanırsanız, bunlar aynı yeni tanımlayıcıyı alacak ve tek bir durum olarak kalacaktır. Her seferinde bir slaydı dışa aktarırsanız, her dışa aktarma yeni tanımlayıcılar oluşturur ve slaytlar başka bir sisteme aktarılırsa aynı olguya ait olarak değerlendirilmez.

Blok ve boyama isimleri anonimleştirme ile değiştirilmez. Dışa aktarıma dahil edilen meta veri dosyaları, anonim erişim numarası ile birlikte orijinal değerlerini içerecektir.

#### **8.2.1.1 Sınırlamalar**

<span id="page-37-0"></span>Çeşitli şekillerde farklılık gösteren birçok farklı tarayıcı modeli ve dosya biçimi vardır. Bu, anonimleştirmenin her zaman mükemmel olamayacağı anlamına gelir. Örneğin, blok adları için kullanılan alanlar anonimleştirme sırasında temizlenmez, ancak erişim numarasını içeren tanımlayıcılar içermeleri mümkündür. Bunun bir örneği, Örnek Hazırlama Sırasının Örnek Alma adımındaki Örnek Tanımlayıcısı alanlarının temizlenmediği veya kaldırılmadığı DICOM formatlı görüntülerdir.

### **8.3 URL'yi panoya kopyalayın**

<span id="page-37-3"></span>Bir URL'yi panoya kopyalayarak görüntülenmekte olan geçerli patoloji düzenine kopyalamak mümkündür. Bu URL düzende URL başlatmak için kullanılabilir. Bu işlem için iki farklı komut vardır; biri bir IDS7 URL'si oluşturmak, diğeri de bir UniView URL'si oluşturmaktır.

#### **Ön koşullar**

- IDS7/tx lisansı
- EPR Integration (URL) lisansı
- Sistemde "Multiple Issuers of MRN and patient linking" işlevi bulunuyorsa ya da görüntü, uzaktaki bir incelemeye aitse kullanılamaz.

#### **IDS7 URL'sini panoya kopyalayın**  $\blacktriangleright$

- 1. Patoloji görüntü penceresi araç çubuğunda **URL'yi IDS7 panoya kopyala** seçeneğine tıklayın.
- 2. Bağlantı otomatik olarak panonuza kaydedilir.

#### **UniView URL'sini panoya kopyalayın** ь

1. Patoloji penceresindeki araç çubuğundan **Copy UniView URL to clipboard** (URL'sini panoya kopyala) seçeneğine tıklayın.

- 2. Bağlantı otomatik olarak panonuza kaydedilir.
- **Not:** UniView URL'si incelemenin yalnızca ilk lamında başlatılır.

# <span id="page-39-0"></span>**9 3D fare ve kısayol tuşları**

Bu bölümde aşağıdaki konular bulunur:

- 3D [fare](#page-39-1)
- <span id="page-39-1"></span>[Kısayol](#page-40-0) tuşları

### **9.1 3D fare**

<span id="page-39-2"></span>3D fare, patoloji görüntülerinin okunmasını optimize etmek için kullanılabilir. Aşağıda 3D farenin işlevlerinin bir açıklaması mevcuttur. Farklı görüntü etkileşimlerinin daha ayrıntılı bir açıklaması için bkz. [bölüm](#page-12-1) 5.1 Bir [görüntüye](#page-12-1) gitme ve bölüm 6.1 Notlar ve ölçümler [oluşturma](#page-22-1).

3D fare UniView'de değil yalnızca IDS7 aracındaki patoloji görüntü penceresinde kullanılabilir.

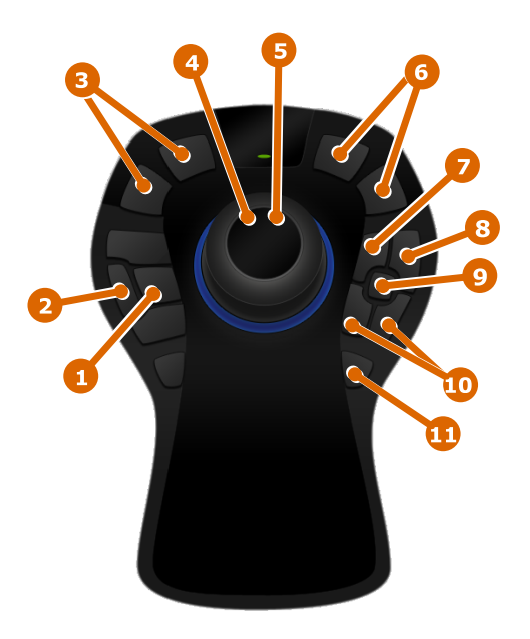

3D fare

- 1. **Görüntü odağını değiştir** (ve kal) **Teker** ile birlikte. Teker bırakılsa dahi seçilen görüntü odağı kalacaktır.
- 2. **Görüntüyü döndürme Teker** ile birlikte.
- 3. **Yakınlaştırma/Uzaklaştırma** (adım adım) Zoom seviyesini alçaltma/yükseltme adımları.
- 4. **Yakınlaştırma/Uzaklaştırma** (kesintisiz) **Tekeri** döndürün ya da **tekeri** aşağı veya yukarı hareket ettirin.
- 5. **Pan Fare topunu** ilgili yönde hareket ettirin. Yavaş bir şekilde çevirmek için tekeri eğerek ya da daha hızlı çevirmek için kaydırarak hızı ayarlayabilirsiniz.
- 6. **Önceki/Sonraki görüntü**
- 7. **Yerimi** (kare not) Geçerli görünümü kaplayan kare bir not oluşturur.
- 8. **Karşılaştırma modu açık/kapalı** Geçerli olanın yanında ikinci bir görüntü görünümü açar.
- 9. **Zoom kilidi Teker** ile zoomlama olasılığını devre dışı bırakır. Zoomu etkinleştirmek için tekrar basın.
- 10. **Önceki/Sonraki not**
- <span id="page-40-0"></span>11. **Sıfırla** - Görünümdeki lamın tamamını sığdırmak için zoomlar ve dönüşünü sıfırlar.

### **9.2 Kısayol tuşları**

<span id="page-40-1"></span>Aşağıdaki tablo, patoloji görüntü penceresi için tuş takımındaki ve 3D faredeki mevcut kısayol tuşlarını listeler. 3D fare, UniView bölümündeki değil yalnızca IDS7 bölümündeki patoloji görüntü penceresinde kullanılabilir.

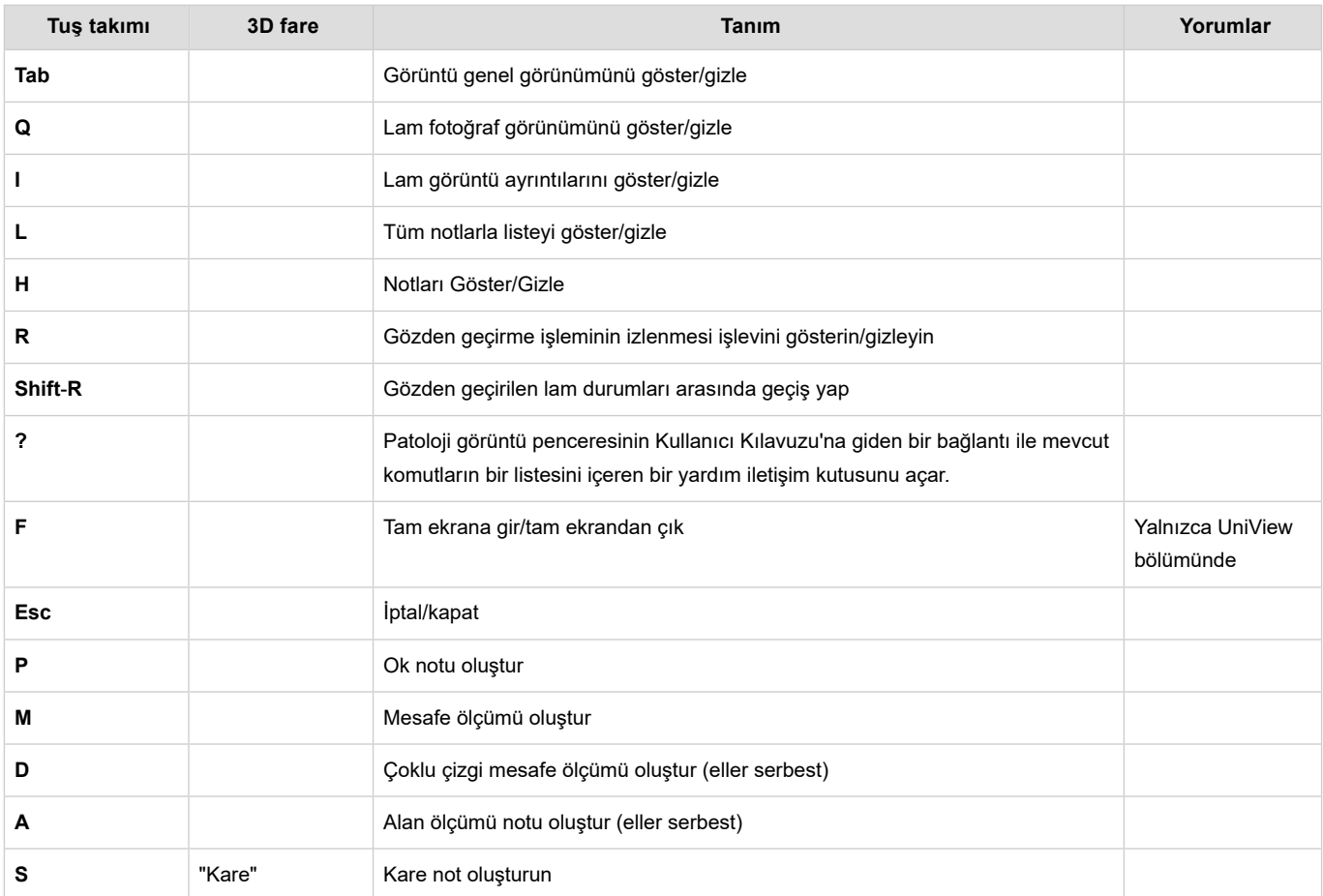

**İpucu:** Bir **yer imi** (7) oluşturduğunuzda sonuç notu seçilir ve sürekli fare kullanmadan adını düzenlemek için **Enter** öğesine basabilirsiniz.

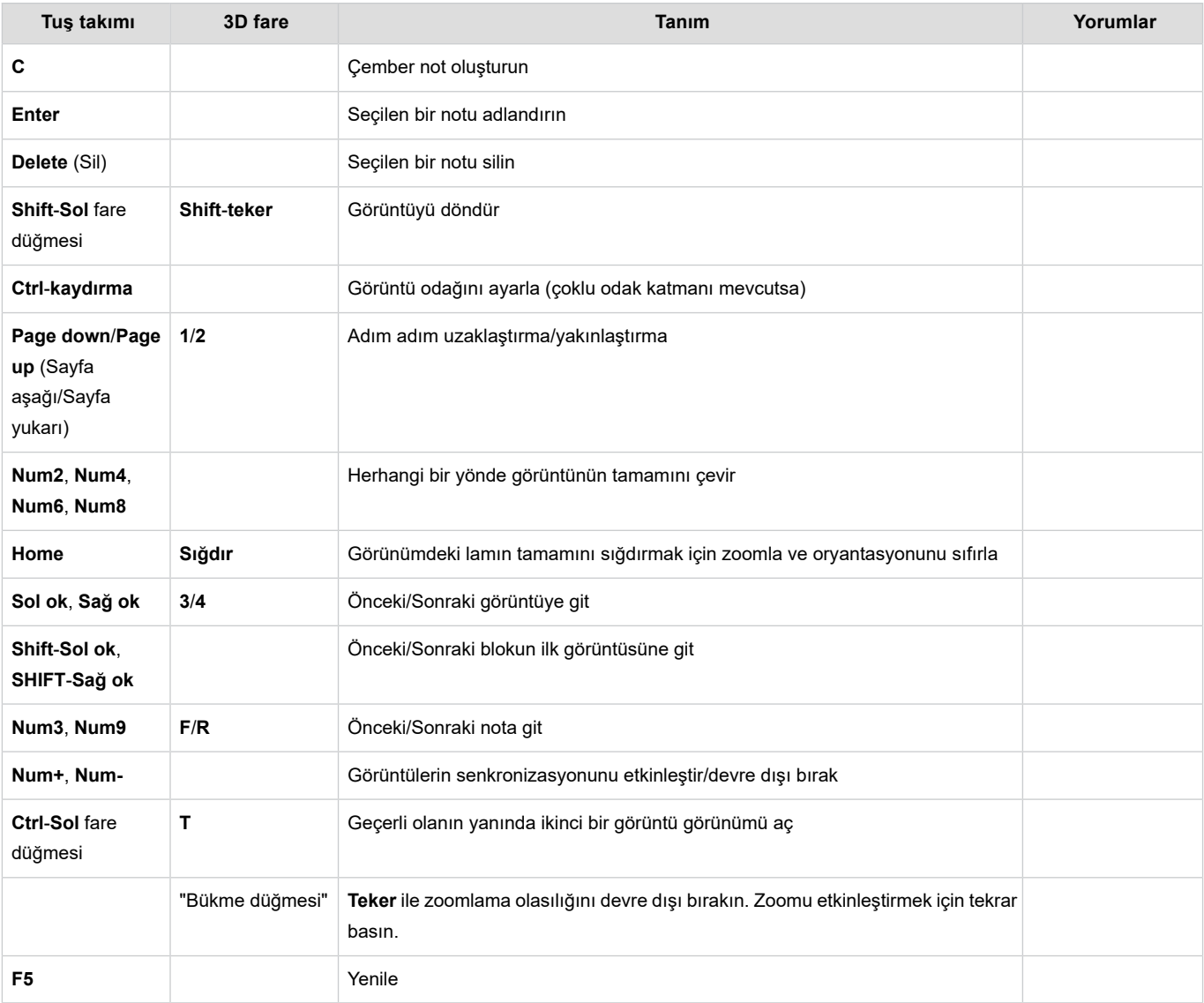

# <span id="page-42-0"></span>**10 Patoloji görüntülerinin yönetimi**

Bu bölümde aşağıdaki konular bulunur:

- Patoloji [görüntülerini](#page-42-1) silme
- <span id="page-42-1"></span>Slayt [özelliklerini](#page-43-0) düzenleme
- Patoloji görüntülerinin [arşivlenmesinin](#page-45-0) önlenmesi ve buna izin verilmesi

## **10.1 Patoloji görüntülerini silme**

#### <span id="page-42-3"></span>**Ön koşullar**

- Pathologist Package veya IDS7/cx dışında bir IDS7 lisansı
- "Delete Series" izni
- Görüntüler henüz arşivlenmemiş

#### **Bir patoloji görüntüsünü silme** ь

- 1. Patoloji görüntüsü penceresinde silinecek görüntünün küçük resmine sağ tıklayın ve **Delete Image** (Görüntüyü Sil) seçeneğini seçin.
- <span id="page-42-2"></span>2. **YES** (Evet) seçeneğine tıklayın. Doğrulandığında, eylem geri alınamaz ve görüntü kalıcı olarak silinir.

### **10.1.1 İstenen slaytları iptal etme**

#### **Ön Koşullar**

• "Modify Examination Properties" izni

Patoloji görüntü penceresinin pul resmi görünümü ve olgu özeti, henüz taranmamış ve Sectra PACS'a aktarılmamış LIS'de bulunan slaytları içerir. Olgunun gerçekten tamamlandığından ve olması gereken tüm resimleri içerdiğinden eminseniz kalan istenen slaytları iptal edebilirsiniz.

#### **İstenen bir slaydı iptal etme**

1. Patoloji görüntü penceresinde, istenen slaydın pul resmine sağ tıklayın ve **İstenenSlaydıİptal Et**'iseçin.

- 2. **EVET**'e tıklayın. Onaylandıktan sonra işlem geri alınamaz ve slayt kalıcı olarak iptal edilir.
- <span id="page-43-0"></span>**Not:** LIS'e ve entegrasyonun nasıl yapılandırıldığına bağlı olarak LIS'deki olguya ek slaytlar eklenirse daha önce iptal edilmiş bir slayt patoloji görüntü penceresinde yeniden görünebilir.

### **10.2 Slayt özelliklerini düzenleme**

### <span id="page-43-1"></span>**Ön Koşullar**

• "Modify Examination Properties" izni

**Slayt Özelliklerini Düzenle** iletişim kutusu, slaytların özelliklerini girmek veya düzeltmek için kullanılabilir.

Bir olguda tüm slaytların sisteme aktarıldığı, ancak içe aktarma sırasında atanan blok ve boyama değerlerini almadığı iş akışları vardır. Bu, örneğin farklı etiketler kullanan diğer laboratuvarlardan alınan olgularla çalışırken ortaya çıkabilir. Bu tür senaryolarda, blok ve boyama genellikle etiket üzerine yazılır, ancak manuel olarak girilmesi gerekir.

#### **Slaytlara blok ve boyama atama** ь

- 1. Patoloji görüntü penceresinde, slaytlardan birinin küçük resmine sağ tıklayın ve **Slayt Özelliklerini Düzenle...** seçeneğini seçin.
- 2. Bir slaydın etiketindeki bloğu ve boyamayı okuyun, pul resminden doğru göründüklerini onaylayın ve değerleri ilgili alanlara girin. Değiştirdiğiniz alanlar köşede mavi bir üçgen ile gösterilir.
- 3. Blok veya boyama bilgisi olmadan her slayt için prosedürü tekrarlayın.
- **İpucu:** Birkaç slayttan fazla slayt içeren bir olguyu düzenlerken **Uygula** düğmesini düzenli olarak kullanın. Bu, değişikliklerinizi kaydedecek ve ayrıca slaytları sıralayacak ve yeniden düzenleyecektir, böylece değerlere sahip olanlar bloklarında hala işlenecek olan görüntülerden ayrı olarak gruplanır.
	- 4. Değişikliklerinizi kaydetmek ve iletişim kutusunu kapatmak için **Tamam**'a tıklayın. Tüm slaytların doğru şekilde güncellendiğinden emin olmak için olgu yeniden yüklenecektir.

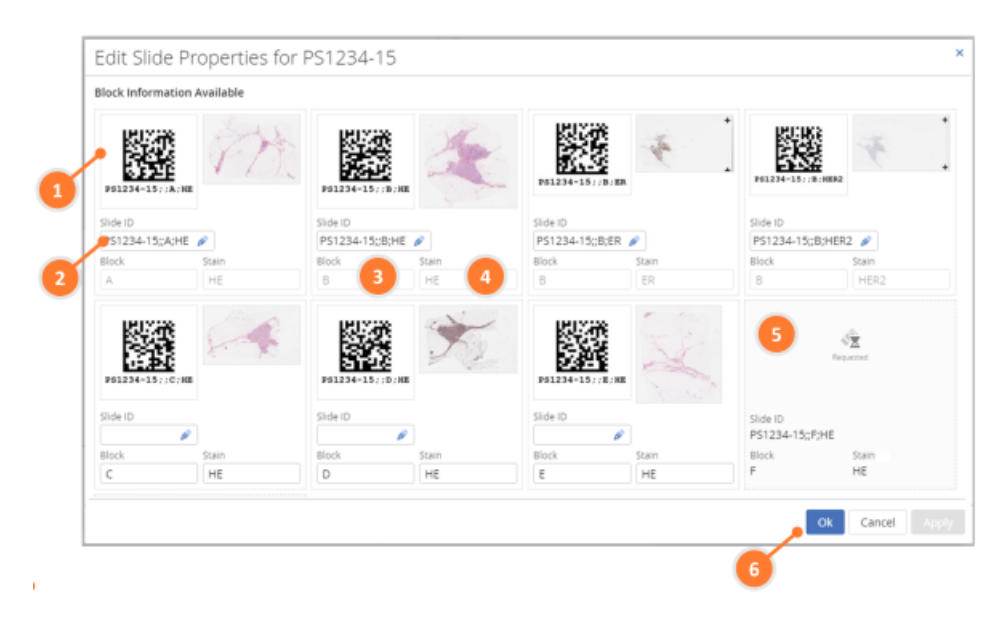

Slayt Özelliklerini Düzenle iletişim kutusu. 1. Etiket resmi 2. Slayt kimliği alanı 3. Blok alanı 4. Boyama alanı 5. İstenen slayt 6. Tamam, İptal ve Uygula düğmeleri.

İçe aktarma sırasında bir sorun varsa bir slayt, bölüm 11.2 IDS7 [bölümündeki](#page-48-0) görüntülerin kalite kontrolü'de açıklandığı gibi uyumsuz çalışma listesine girebilir. Bir slayt doğru isteğe taşındığında, aynı zamanda blok ve boyama bilgisine de ihtiyaç duyar. Sistem LIS entegrasyonunu kullanmıyorsa veya bu entegrasyon blok ve boyama bilgisi sağlamıyorsa yukarıda açıklanan prosedürü kullanın. Blok, boyama ve slayt tanımlayıcıları sağlayan bir LIS entegrasyonu varsa içe aktarılan slaytın istenen doğru slayt ile ilişkilendirilmesi gerekir.

#### **Ayrıntıları olmayan içe aktarılan bir slaydı istenen slaytla ilişkilendirme**

- 1. Patoloji görüntü penceresinde, slaytlardan birinin küçük resmine sağ tıklayın ve **Slayt Özelliklerini Düzenle...** seçeneğini seçin.
- 2. İçe akarılan slaydın etiketindeki bloğu ve boyamayı okuyun ve pul resminden doğru göründüklerini onaylayın.
- 3. Ait olduğu blokta istenen slayt için bir yer tutucu olduğunu doğrulayın.
- 4. İçe aktarılan slaydın **Slayt Kimliği** alanına tıklayın ve istenen slaytlar listesinden doğru girişi seçin.
- 5. İçe aktarılan slayt blok ve boyama değerlerini istenen slayttan alacaktır. İstenen slayt, içe aktarılan bir slaydın kendisiyle ilişkilendirileceğini belirtmek için gölgelendirilecektir.
- **İpucu:** Birden fazla slaytı ilişkilendiriyorsanız her slayttan sonra **Uygula** düğmesini kullanın. Bu, değişikliklerinizi kaydedecek ve ayrıca slaytları sıralayıp yeniden düzenleyecektir, böylece atanmış olanlar bloklarındaki yer tutucularını hala işlenecek olanlardan ayrı olarak değiştirir.
	- 6. Değişikliklerinizi kaydetmek ve iletişim kutusunu kapatmak için **Tamam**'a tıklayın. Tüm slaytların doğru şekilde güncellendiğinden emin olmak için olgu yeniden yüklenecektir.

Daha az yaygın bir senaryo, bir slayda içe aktarma sırasında yanlış bir blok veya boyama değeri atanmasıdır. Bu tür değerleri doğru değerlere değiştirmek için **Slayt Özelliklerini Düzenle** iletişim kutusu kullanılabilir. Ancak, sistem LIS entegrasyonunu kullanıyorsa ve blok veya boyama değerleri LIS tarafından ayarlanmışsa bu iletişim kutusunda bunların değiştirilmesi mümkün değildir. Bunun yerine, LIS'de düzeltilmelidirler.

## <span id="page-45-0"></span>**10.3 Patoloji görüntülerinin arşivlenmesinin önlenmesi ve buna izin verilmesi**

<span id="page-45-1"></span>Sectra Digital Pathology Module içeren bir Sectra PACS sisteminde, genellikle görüntülerin uzun süreli veya kalıcı olarak depolandığı bir arşiv bulunur. En yaygın konfigürasyon, tüm görüntülerin arşivde saklanmasıdır, ancak sistemi yalnızca belirli görüntülerin arşivleneceği şekilde konfigüre etmek de mümkündür. Bazı iş akışlarında bu patoloğun hangi görüntülerin arşive kaydedilmesi gerektiğine ve bunun aksine hangi görüntülerin silinmesi gerektiğine karar verme sorumluluklarının bir parçasıdır.

Arşivlenmemesi gereken görüntüler geçici görüntüler olarak adlandırılabilir. Bu, vaka genel görünümünde pul resimlerin üzerinde bir sembol ile gösterilir.

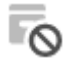

Sistemi, bazı veya tüm vakalar geçici olarak tüm görüntülerle başlayacak şekilde konfigüre etmek mümkündür. Bu gibi durumlarda, ileride kullanılmak üzere arşivlenmesi ve kaydedilmesi gereken görüntüleri seçmek kullanıcıya kalmıştır.

#### **Ön koşullar**

• "Allow Series or Examination to be Archived" izni

#### **Bir görüntünün arşivlenmesini önle**

1. Patoloji görüntü penceresinde, görüntülerden birinin pul resmine sağ tıklayın ve **Görüntünün Arşivlenmesini Önle** seçeneğini seçin.

Pul resim üzerinde görüntünün artık geçici olduğunu ve arşive kaydedilmek yerine silineceğini belirten simge görüntülenecektir.

Alternatif olarak, vakanın genel görünümünde gösterilen tüm görüntüler için geçerli olan **Tüm Görüntülerin Arşivlenmesini Önle** komutunu kullanın.

#### **Geçici görüntünün arşivlenmesine izin ver**

1. Patoloji görüntü penceresinde, görüntülerden birinin pul resmine sağ tıklayın ve **Görüntünün Arşivlenmesini İzin Ver** seçeneğini seçin.

Pul resimdek sembol kaybolacaktır. Görüntü sonuç olarak arşivlenecek ve uzun süre boyunca kaydedilecektir.

Alternatif olarak, vakanın genel görünümünde gösterilen tüm görüntüler için geçerli olan **Tüm Görüntülerin Arşivlenmesini İzin Ver** komutunu kullanın.

- **İpucu:** Yukarıdaki komutlardan herhangi birini kullandıktan sonra vakanın genel görünümünde küçük pulların üzerine gelirseniz, arşivlemeye izin vermek veya arşivlemeyi engellemek içn kullanılan bir düğme içeren bir hızlı erişim menüsü görünecektir. Her biri için sağ tıklama menüsünü kullanmak zorunda kalmadan bu özelliği birkaç görüntü için kolayca değiştirmenize olanak tanır. Farklı bir duruma geçtiğinizde artık hızlı erişim menüsü görüntülenmeyecektir.
- **İpucu:** Bir vakadaki görüntülerin çoğunun arşivlenmesini önlemek için, önce **Tüm Görüntülerin Arşivlenmesini Engelle** düğmesine ve ardından arşivlenmesi gerekenler için **Görüntü Arşivlenmesine İzin Ver** düğmesini veya hızlı erişim düğmesini kullanmak daha kolay olabilir.

Bu komutların kullanılması, görüntülerin arşivlenip arşivlenmeyeceğini kontrol eden görüntü özniteliklerini değiştirir, ancak bunların hemen arşivlenmesine veya silinmesine neden olmaz. Gerçek arşivleme veya silme, durum ve vakanın değiştirilmesinden bu yana geçen süre gibi bir dizi yapılandırılabilir faktör ile belirlenen bir zamanda PACS hizmetleri tarafından yapılır. Bu, vaka üzerinde çalışırken ve genellikle bir süre sonra fikrinizi değiştirebileceğiniz ve görüntülerin arşivlenmesine izin verebileceğiniz veya engelleyebileceğiniz anlamına gelir. Görüntüler zaten arşivlenmişse, komutlar devre dışı bırakılır.

#### **Ayrıca bkz**

- Geçici seriler ile ilgili bölüm User's [Guide](#page-1-1) IDS7 [1]
- System [Administrator's](#page-1-5) Guide Sectra Healthcare System [4]

# <span id="page-47-0"></span>**11 Patoloji görüntülerinin üretimi sırasında kalite güvencesi**

Bu bölümde aşağıdaki konular bulunur:

- [Tarayıcıdaki](#page-47-1) görüntülerin kalite kontrolü
- IDS7 [bölümündeki](#page-48-0) görüntülerin kalite kontrolü
- **Önemli:** Sectra Digital Pathology Module kullanılarak patoloji birincil teşhisi için kullanılması tasarlanan herhangi bir görüntünün görüntü kalitesi, görüntüleri üreten tarayıcı tarafından belirtilen prosedürlere uygun olarak kalite kontrolden geçirilmelidir.

<span id="page-47-1"></span>IDS7'daki patoloji görüntülerinin kalitesinin iyi olmasını sağlamak için olgunun patolojiste gönderilmesinden önce veya bunun parçası olarak bir kalite güvencesi adımının olması önemlidir. Bu bölüm, laboratuvarda kullanılabilecek kalite güvencesi iş akışlarına ilişkin örnekleri açıklamaktadır.

## **11.1 Tarayıcıdaki görüntülerin kalite kontrolü**

Aşağıda tarayıcıdaki görüntülerin kalite kontrolü için kullanılabilecek bir iş akışı örneği yer almaktadır.

#### 1. **Yüklenmiş tüm lamların tarandığından emin olun**

*Düzeltme işlemleri:*

Tarayıcıdaki sorunu giderin ve lamları yeniden tarayın, örn. Lamı temizleyin ya da odak noktalarını belirtin ve lamları yeniden tarayın.

#### 2. **Her bir lamdaki bölümün tamamının tarandığından emin olun**

*Düzeltme işlemleri:*

- 1. IDS7 bölümünde: Görüntüyü bölüm 10.1 Patoloji [görüntülerini](#page-42-1) silme talimatlarına göre silin.
- 2. Tarayıcıdaki tarama bölgesini değiştirin ve lamları yeniden tarayın.
- **İpucu:** Erişim numarası üzerindeki IDS7 bölümünde bir görüntünün bulunamaması durumunda uyuşmayan listeyi kontrol edin, bkz. "Handling mismatched examinations", [User's](#page-1-1) Guide IDS7 [1] ya da görüntüler alınana kadar bekleyin.

### 3. **Patolojist, keskin olmayan bir görüntü bildiriyor**

*Düzeltme işlemleri:*

- 1. IDS7 bölümünde: Görüntüyü bölüm 10.1 Patoloji [görüntülerini](#page-42-1) silme talimatlarına göre silin.
- 2. Tarayıcıdaki sorunu giderin örn. Lamları silin ya da odak noktalarını belirtin ve lamları yeniden tarayın.

### **11.2 IDS7 bölümündeki görüntülerin kalite kontrolü**

<span id="page-48-0"></span>Aşağıda IDS7 bölümündeki görüntülerin kalite kontrolü için kullanılabilecek bir iş akışı örneği yer almaktadır.

#### 1. **Üretilmiş tüm lamların içe aktarıldığından emin olun**

1. Uyumsuz iş listesini izleyin (okunamayan barkodlar ya da bozuk görüntü dosyalarının olduğu görüntüleri içeren istekler burada sonlanacaktır), bkz. [User's](#page-1-1) Guide IDS7 [1].

*Düzeltme işlemleri - okunamayan barkodlar:*

- 1. Uyumsuzluk girişinin kaynağı olan cam lamı tanımlayın ve bulun (etiketi görüntülemek için görüntüyü açın **I** öğesini tıklatın).
- 2. IDS7'de, görüntüyü doğru erişim numarasına taşıyın, bkz. "İnceleme yönetimi, "[.User's](#page-1-1) Guide [IDS7](#page-1-1) [1]
- 3. **Slayt Özelliklerini Düzenle**'yi Kullanma<sup>7</sup> doğru bloğu ve boyamayı belirlemek için patoloji görüntü penceresinde bkz. bölüm 10.2 Slayt [özelliklerini](#page-43-0) düzenleme

*Düzeltme işlemleri - bozuk görüntü dosyası:*

- 1. Uyumsuzluk girişinin kaynağı olan cam lamı tanımlayın ve bulun (lamın dosya adına dayalı olduğu için erişim numarası bir ipucu verebilir).
- 2. IDS7 bölümünde çevrimiçi incelemeyi silin, bkz. [User's](#page-1-1) Guide IDS7 [1].
- 3. Lamları yeniden tarayın.
- 2. Her bir olgu için olguda olması gereken her bir lamın mevcut olduğunu doğrulamak üzere patoloji görüntüsü penceresindeki pul resimleri görüntüleyin (LIS'e yönelik blok ve boyama bilgilerini manuel olarak doğrulama).

<sup>7</sup> 21.2'den daha eski bir IDS7 sürümü kullanıldığında, **Slayt Özelliklerini Düzenle** kullanılamaz. Bu durumda önerilen düzeltici işlem IDS7 içindeki çevrimiçi incelemeyi silmek (bkz[.User's](#page-1-1) Guide IDS7 [1]), gerekirse slaytı yeniden etiketlemek ve yeniden taramaktır. Bu aynı zamanda, yeniden etiketleme ve yeniden tarama kolaysa, daha yeni sürümlü bir sistem için alternatif bir prosedür olabilir.

# <span id="page-49-0"></span>**A Uyarılar ve önlemler**

Bu ekte aşağıdaki konular bulunur:

<span id="page-49-3"></span>■ Patoloji görüntü [penceresi](#page-49-1)

<span id="page-49-1"></span>Patoloji görüntü penceresi ile çalışırken bu bölümde listelenen uyarıları dikkate aldığınızdan emin olun.

## **A.1 Patoloji görüntü penceresi**

<span id="page-49-2"></span>**Uyarı:** Lütfen uygulamayı kullanmadan önce aşağıdaki uyarıları ve önlemleri okuyun.

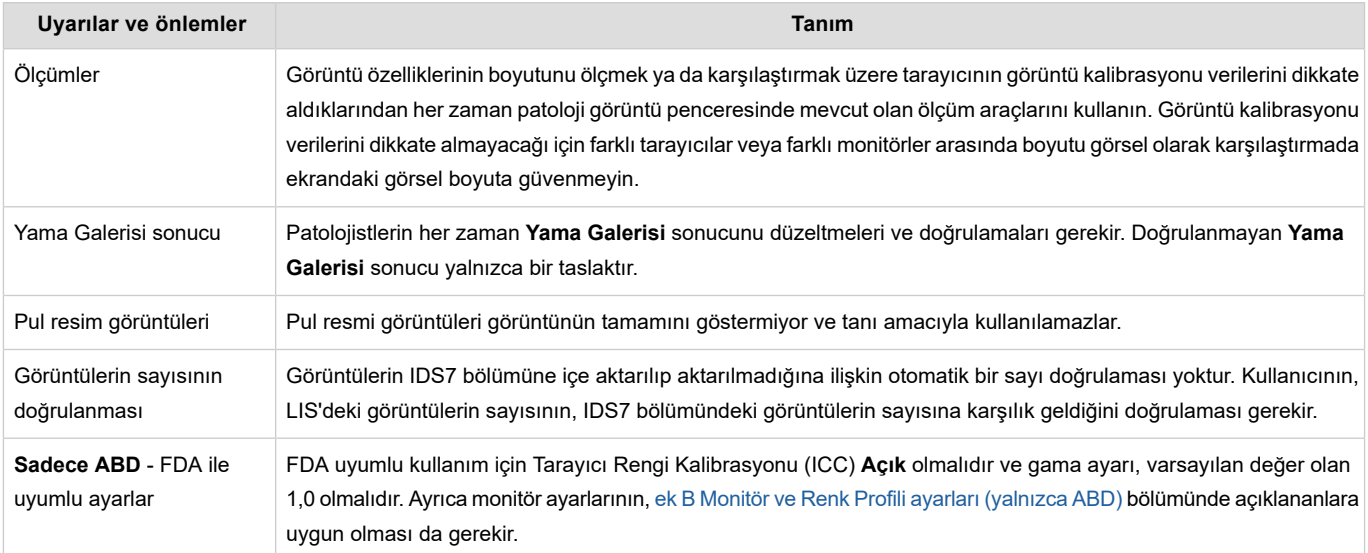

# <span id="page-50-0"></span>**B Monitör ve Renk Profili ayarları (yalnızca ABD)**

Bu ekte aşağıdaki konular bulunur:

- [Monitörü](#page-50-1) kurma
- Renk [profilini](#page-50-2) kurma

Bu ek, ABD'de Pathology Image Window ile çalışanlar için zorunludur ve bu nedenle FDA tarafından belirlenen düzenlemelere tabidir.

<span id="page-50-1"></span>**Not:** Bu ekte açıklanan adımlar, Pathology Image Window'in birincil tanı için kullanılacağı her iş istasyonunda gerçekleştirilmelidir.

## **B.1 Monitörü kurma**

Bu bölümde Dell MR 2416 monitörün nasıl kurulacağı ve yapılandırılacağı açıklanmıştır.

#### **Monitörü kurma** ь

- 1. Monitörle birlikte gelen kurulum kılavuzunu izleyerek Dell MR 2416 monitörü kurun.
- 2. Monitörün sağ tarafındaki düğmeleri kullanarak, monitör ayarlarının aşağıda listelenen ayarlara uygun olduğunu doğrulayın:

<span id="page-50-2"></span>**Mod** DICOM **Parlaklık** 75 **Kontrast** 75

**Önemli:** FDA uyumlu kullanım için yukarıdaki monitör ayarları kullanılmalıdır.

## **B.2 Renk profilini kurma**

MR2416GSDF.icc renk kalibrasyon dosyası iş istasyonunuza sağlanmadıysa lütfen Sectra ile iletişime geçin.

Aşağıdaki prosedür, sağlanan ICC profilinin Dell MR 2416 monitörlere nasıl uygulanacağını açıklamaktadır.

#### **Renk profilini kurma** ь

1. Dell monitör renk kalibrasyon dosyası MR2416GSDF.icc'yi şu dizine ekleyin: C:\WINDOWS\System32\spool\drivers\color.

- 2. Başlat Menüsünde, **Renk Yönetimi**'ni arayın ve **Renk Yönetimi** sonucunu tıklayın.
- <span id="page-51-0"></span>3. **Cihaz** açılır menüsünden Pathology Image Window için kullanılacak ekranı seçin.
- 4. **Bu cihaz için ayarlarımı kullan** onay kutusunu işaretleyin ve ardından **Ekle...** seçeneğini tıklayın.
- <span id="page-51-1"></span>5. Listeden, ICC profili MR2416GSDF'yi seçin ve **Tamam**'a basın.
- 6. MR2416GSDF profili artık varsayılan olarak görüntülenmelidir.
- 7. Geçerli tüm Dell MR 2416 monitörler için [Adım](#page-51-0) 3 ila [Adım](#page-51-1) 6 adımlarını tekrarlayın.
- 8. **Gelişmiş** sekmesine gidin ve **Sistem varsayılanını değiştir** seçeneğine basın.
- 9. Geçerli tüm Dell MR 2416 monitörler için [Adım](#page-51-0) 3 ila [Adım](#page-51-1) 6 adımlarını yeniden gerçekleştirin.

# <span id="page-52-0"></span>**C Kalite kontrol prosedürü: Sectra Digital Pathology Module**

Bu ekte aşağıdaki konular bulunur:

- [Yönetmeliklerle](#page-52-1) ilgili hususlar
- **[Testler](#page-53-0)**

Bu temel kalite kontrol prosedürleri kümesi, Digital Pathology Module cihaz ortamı değiştirildikten sonra meydana gelebilecek sorunları en az çabayla tespit etmek için tasarlanmıştır. Patoloji görüntü penceresine erişildiğinde cihaza bir iş istasyonu üzerinden PDF görüntüleyici yazılımının kurulması, çevresel değişime örnek verilebilir. Kalite kontrol, örneğin birsistem yöneticisi tarafından gerçekleştirilebilir ve belgelendirilebilir.

Bu belge, patoloji görüntü penceresinin doğru bir şekilde kurulup konfigüre edildiğinin kontrolünün nasıl yapılacağını ve görüntülerin kullanıcılar tarafından beklenen görüntü koşullarına uygun olarak görüntülenip görüntülenmediğinin nasıl kontrol edileceğini açıklar.

<span id="page-52-1"></span>**Not:** Etkin bir iş ortamı sağlamak için ihtiyaç duyduğunuz diğer yazılım ve donanımları (örneğin e-posta veya Ofis araçları) yüklemenizi öneririz. Bununla birlikte, Digital Pathology Module cihazı ortamında yaptığınız her değişiklikten sonra bu basit testi yapın.

## **C.1 Yönetmeliklerle ilgili hususlar**

Kurulumdan sonra ve Digital Pathology Module cihazı ortamında yapılan her değişikliğin ardından Digital Pathology Module cihazı, patoloji görüntü penceresinin işlevi bu ek C Kalite kontrol prosedürü: Sectra Digital [Pathology](#page-52-0) Module uyarınca doğrulanmalıdır. Bu, cihazın güvenli kullanımı ve tıbbi cihaz yönetmelikleri ile güvenlik standartlarına uyumluluğun sürdürülmesi için gereklidir. "DigitalPathology Module cihazı ortamı"; Digital Pathology Module cihazına ait donanım, işletim sistemi ve diğer yazılımları ifade eder.

### <span id="page-52-2"></span>**Bu kalite kontrol prosedürünün uygulanabilir olduğu Digital Pathology Module cihazı ortamındaki yazılım değişiklikleri**

- Windows istemci işletim sistemi için Microsoft Hizmet Paketleri
- Windows istemci işletim sistemi için Software Update [Recommendations](#page-1-6) [5] konumunda belirtilmeyen Microsoft Güncellemeleri
- Sectra konumunda belirtilmeyen üçüncü şahıs yazılımı; örneğin, antivirüs yazılımı
- Donanım sürücüleri
- İstemci işletim sistemi yapılandırmaları

Bir cihaz değişikliği Bu kalite kontrol [prosedürünün](#page-52-2) uygulanabilir olduğu Digital Pathology Module cihazı ortamındaki yazılım [değişiklikleri](#page-52-2) içerisinde gösterilmiyorsa, lütfen Sectra ile iletişim kurun.

### **C.1.1 Test kayıtları**

<span id="page-53-0"></span>Gelecekte başvurmak üzere testi gerçekleştiren kişi tarafından imzalanan bir yazılı kayıt tutulmalıdır.

**Önemli:** Kurulumun veya Digital Pathology Module cihazı ortamında gerçekleşen bir değişikliğin ardından bu test yapılmazsa ürünün devam eden kullanımı, Sectra tarafından güvenli ve etkili kullanıma ilişkin taahhüt edilen tüm garantileri geçersiz kılar ve ürünün mevzuata ilişkin durumunu hükümsüz kılar.

## **C.2 Testler**

Test talimatlarındaki adımların gerçekleştirilmesi hakkında daha fazla bilgiye User's [Guide](#page-1-1) IDS7 [1] ve [User's](#page-1-2) Guide [UniView](#page-1-2) [2] bölümlerinden ulaşılabilir.

### **C.2.1 Patoloji görüntülerini görüntüle**

Her patolojistin, patoloji görüntü penceresindeki patoloji görüntülerini okumadan önce iş istasyonunda bu testi gerçekleştirmesi gerekir.

Patoloji görüntülerini UniView kullanarak okuyorsanız lütfen bu testi, kullandığınız tüm tarayıcılar için çalıştırın.

Bağımsız test verilerine erişim, testin tamamlanabilmesi için bir ön koşuldur. Hasta "TG18-QC"si sistemde mevcut değilse lütfen sistem yöneticiniz ile iletişime geçin.

#### **Tablo C.1** Test bilgileri.

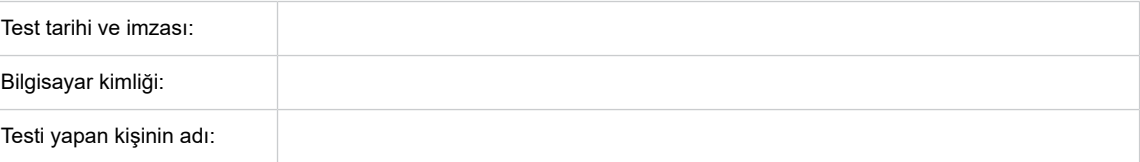

|              | Adım Test talimatı                                                                                                    | Beklenen sonuç                                                                                                    | Geçer | <b>Basarisiz</b> | <b>Test nedeni</b>                                                                                                    |
|--------------|----------------------------------------------------------------------------------------------------|----------------------------------------------------------------------------------------------------|-------|------------------|----------------------------------------------------------------------------------------------------|
| $\mathbf{1}$ | IDS7 veya UniView öğesini<br>başlatın<br><b>Bkz. User's Guide IDS7</b><br>[1] veya User's Guide UniView                                                                                                    | İş istasyonu başlatılır.                                                                                                    |       |                  | Sunucular ile bağlantı sağlayın.                                                                                       |
| 2            | [2]<br>Temsili bir cam lam seçin ve<br>bunu mikroskopta<br>görüntüleyin (örn. mitozlu HE<br>slaydı).                                                                                                    | Temsili cam lam tanımlanmıştır.                                                                                                    |       |                  |                                                                                                    |
| 3            | Patoloji görüntü penceresinde<br>aynı görüntüyü açın.<br>Bkz. User's Guide IDS7 [1]<br>veya User's Guide UniView<br>[2], ve bölüm 5.2 Görüntüler<br>arasında gezinme.                                                                                                    | Görüntü açılabilir. Kimlik, blok ve<br>boyama cam lama karşılık gelir.                                                                  |       |                  | İstemci-sunucu iletişimindeki<br>temel işlevsellikten emin olun.                                                       |
| 4            | ABD hariç tümü: Grafik kartı<br>ve monitör özelliklerini<br>kullanarak iş istasyonunda<br>gama/renk/parlaklık ayarlarını<br>yapın.<br>İpucu:<br>Gama düzeltme değeri de<br>patoloji görüntü penceresinde<br>ayarlanabilir. Bkz. bölüm 2<br>Patoloji görüntüsü<br>penceresinin genel<br>görünümü.<br>Yalnızca ABD: Monitör ve<br>renk profili ayarlarının, ek B<br>Monitör ve Renk Profili<br>ayarları (yalnızca ABD)<br>bölümünde açıklananlara<br>karşılık geldiğini doğrulayın. | Ekrandaki görünüm, mikroskoptaki<br>görünüme benzer.                                                                                    |       |                  | Yeterli okuma ortamını sağlayın.                                                                                       |
| 5            | Görüntüyü çevirin ve<br>yakınlaştırın.<br>Bkz. bölüm 5.1 Bir görüntüye<br>gitme.                                                                                                    | Çevirme ve zoomlama<br>sorunsuzdur.                                                                                                    |       |                  | İletişim bant genişliğinin ve grafik<br>kart performansının gecikmesiz<br>bir kullanıma izin verdiğinden<br>emin olun. |
| 6            | Hasta adını TG18-QC arayın<br>ve görüntüyü, patoloji görüntü<br>penceresinde açın.<br>Bkz. User's Guide IDS7 [1]<br>veya User's Guide UniView<br>[2], ve bölüm 5.2 Görüntüler<br>arasında gezinme.                                                                                                    | Görüntü penceresi, TG18-QC<br>olarak adlandırılan test modeline<br>sahip görüntü görüntülenerek açılır,<br>bkz. TG18-QC test görüntüsü. |       |                  |                                                                                                    |

**Tablo C.2** Test prosedürü. "Test talimatlarını" izleyin. Eğer tüm satırlar "beklenen sonuca" uygun çıkarsa iş istasyonunuzun kullanımı güvenlidir. Aksi takdirde lütfen sistem yöneticinizle iletişim kurun.

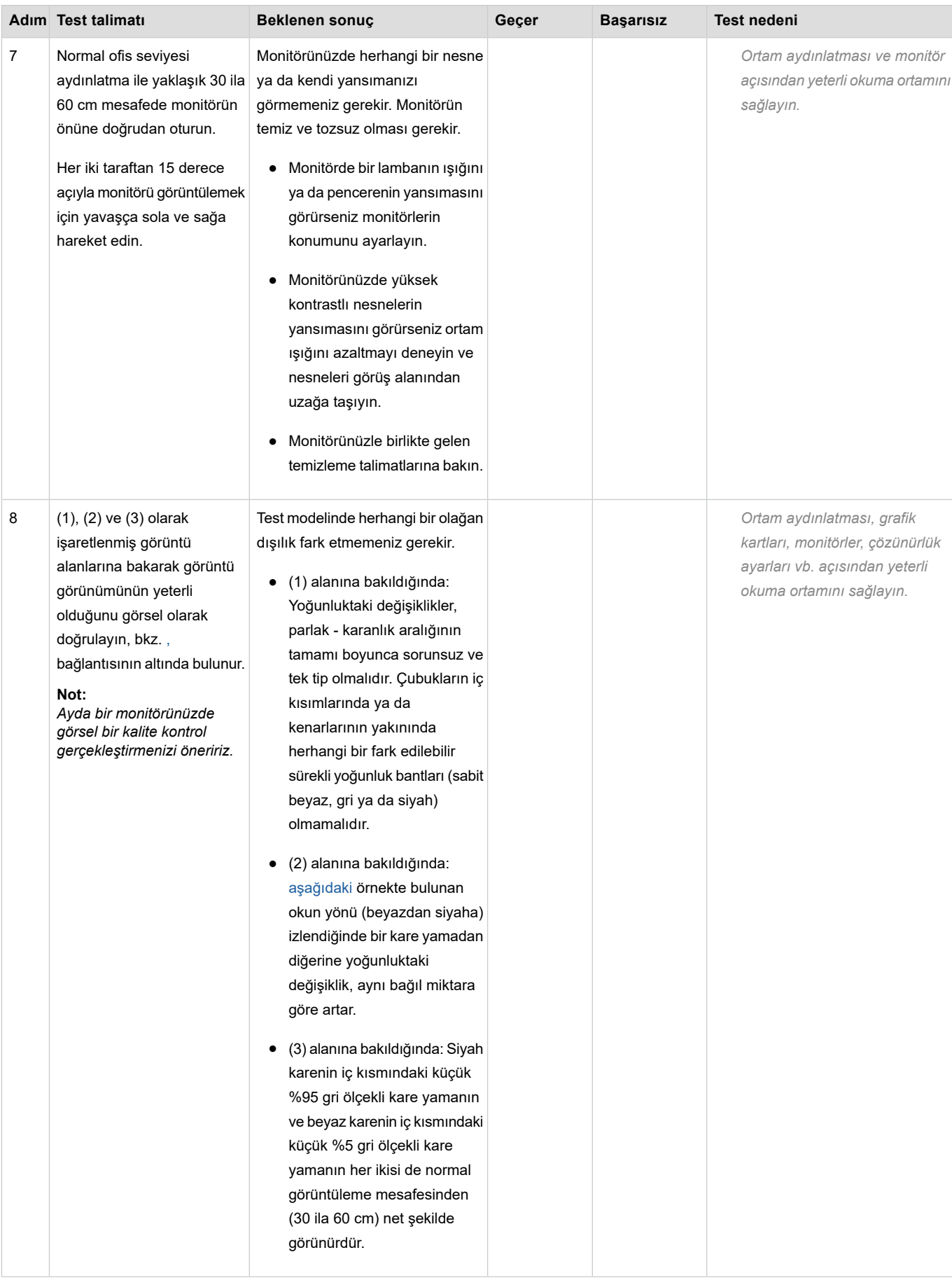

<span id="page-56-0"></span>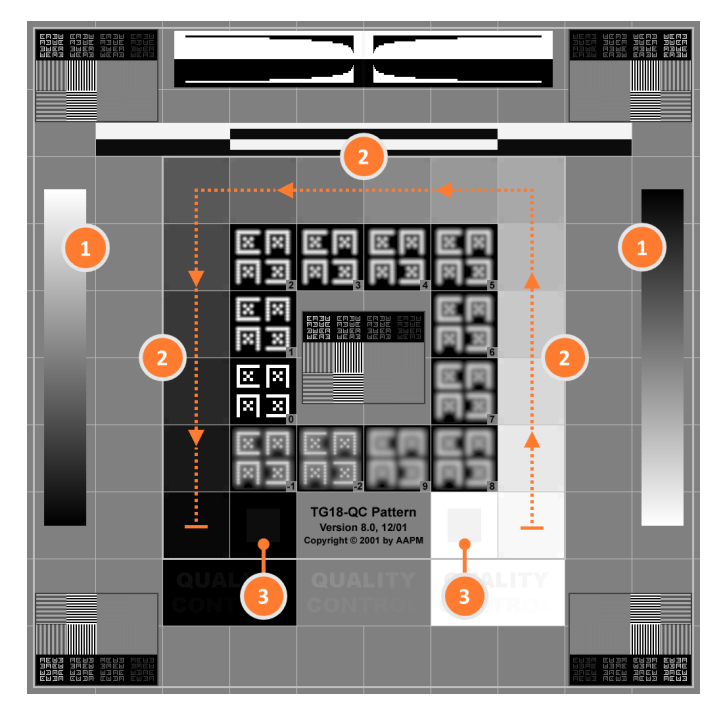

TG18-QC test modeli ile kalite kontrol prosedürü için kullanılan test görüntüsü.

### **C.2.2 Tarayıcıyı bağla**

Bu test, Sectra Digital Pathology Module'e bir tarayıcı bağlanırken ve tarayıcı üreticisi tarafından tarayıcı servisi/güncellemesi yapıldığında gerçekleştirilmelidir.

### **Tablo C.3** Test bilgileri.

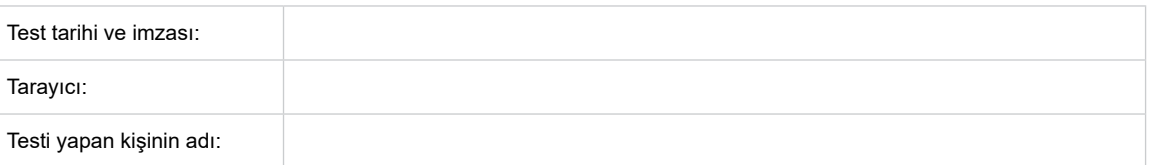

**Tablo C.4** Test spesifikasyonu. "Test talimatını" uygulayın. Tüm satırlar, "beklenen sonuca" ulaşırsa tarayıcı, Sectra Digital Pathology Module öğesine doğru şekilde entegre edilmiş demektir. Diğer durumlarda lütfen sistem yöneticiniz ile iletişime geçin. Tarayıcı üreticisi tarafından belirtilen kalite kontrol prosedürlerinin de uygulanması gerekir.

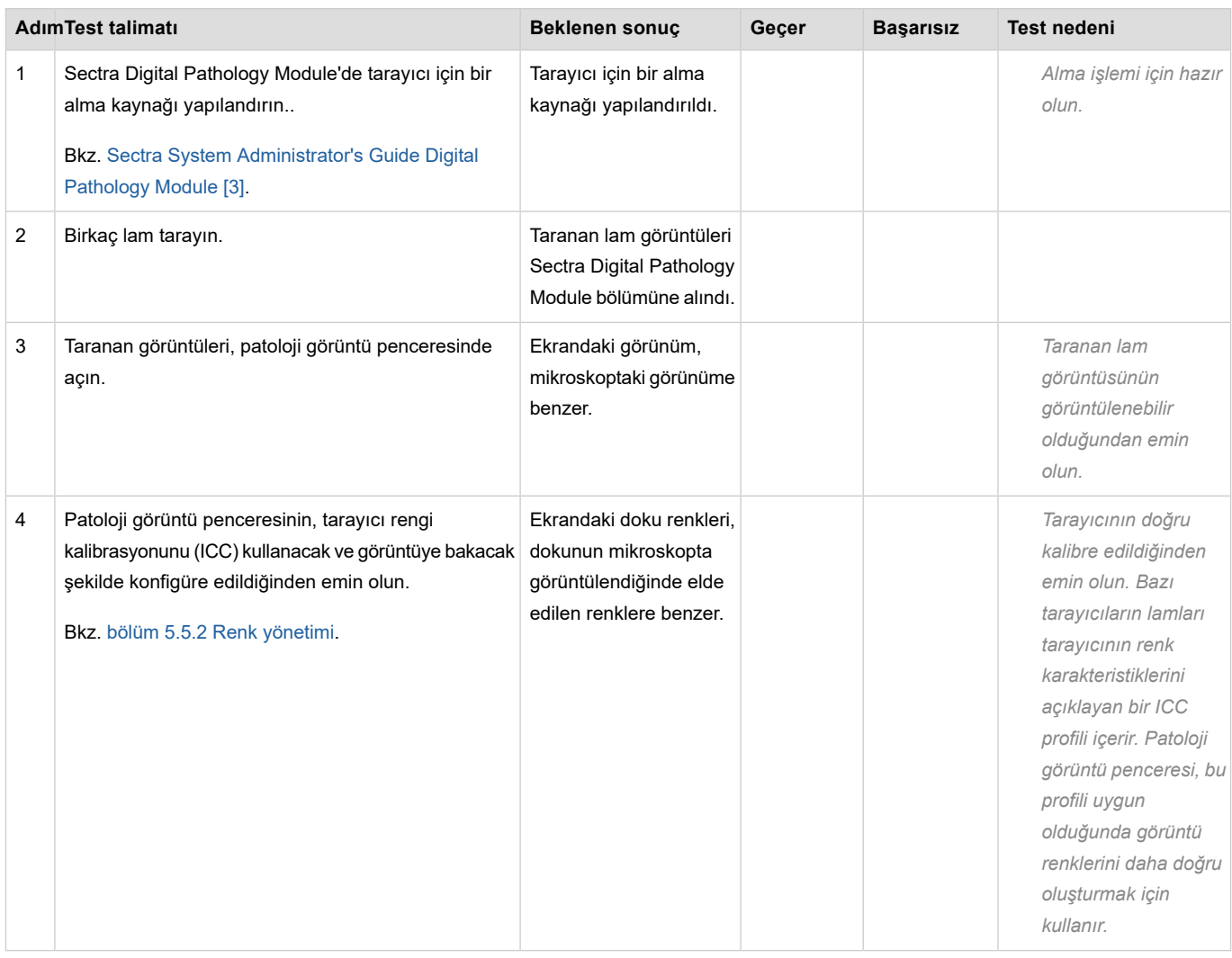

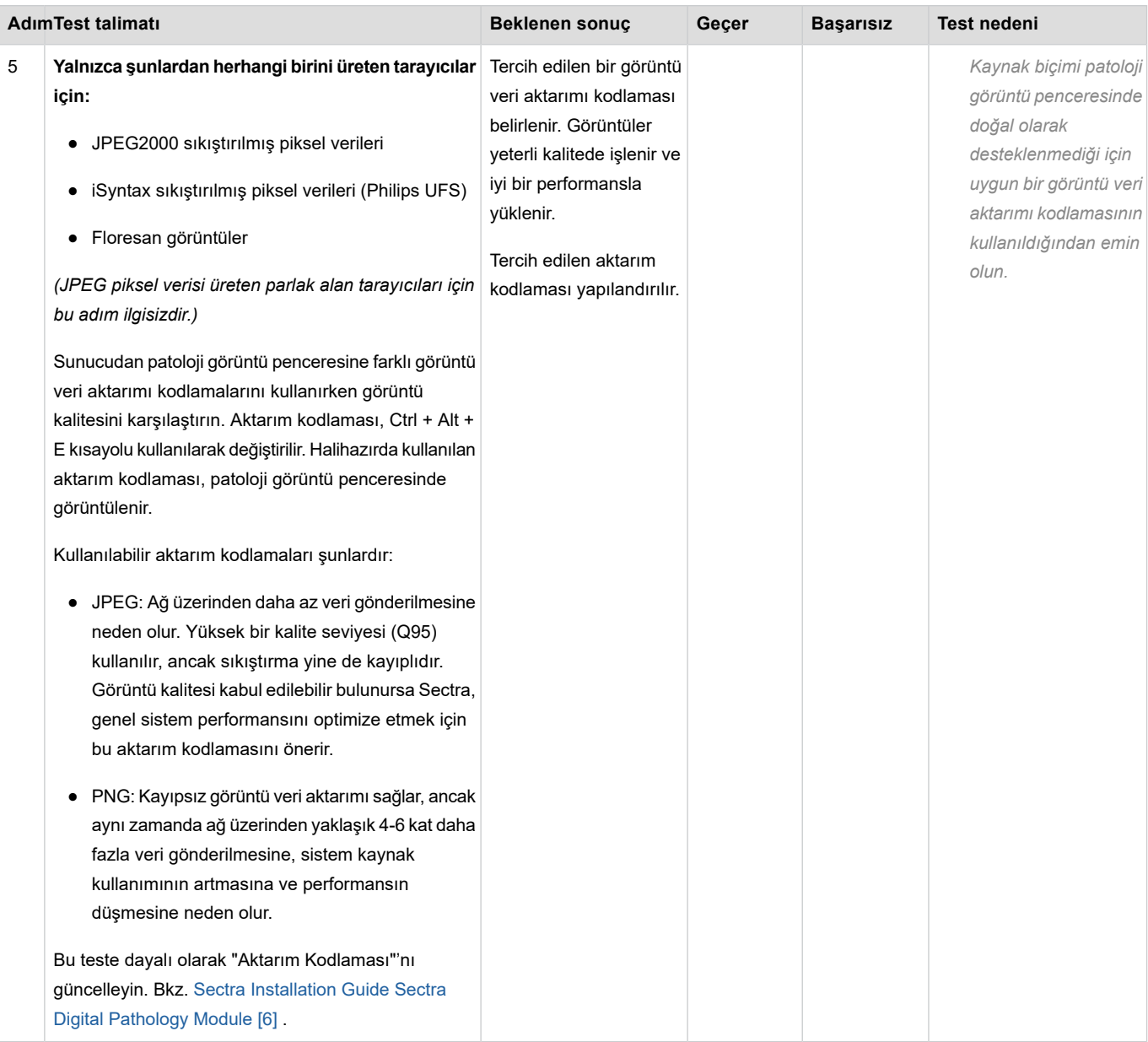

# <span id="page-59-0"></span>**Dizin**

### **Semboller**

3D fare, [36](#page-39-2) çember , [19](#page-22-2) çoklu çizgi, [19](#page-22-2) ölçüm, [19](#page-22-2) önlem (bkz. uyarılar ve önlemler)

## **A**

alan, [19](#page-22-2) analiz etme harici görüntü analizi uygulaması, [25](#page-28-1) Ki67, [23](#page-26-2) mitotik aktivite, [21](#page-24-2) yama galerisi, [28](#page-31-1) anonimleştir , [34](#page-37-2) arşivleme izin ver , [42](#page-45-1) önle, [42](#page-45-1) arşivlemeye izin ver , [42](#page-45-1) arşivlemeyi önle, [42](#page-45-1)

### **B**

bilgi iletişim kutusu, [19](#page-22-2)

## **D**

döndür , [9](#page-12-2) dışa aktar anonim, [34](#page-37-2)

### **F**

floresan, [17](#page-20-1) fotoğraf, [32](#page-35-2)

### **G**

geçici görüntüler , [42](#page-45-1) genel görünüm patoloji görüntü penceresi, [4](#page-7-1) gönder görüntü, [33](#page-36-1) görüntü analizi uygulaması, [25](#page-28-1) görüntü bilgi görünümü patoloji görüntü penceresi, [6](#page-9-2) görüntüleri görüntüleme, [1](#page-14-2) 1 görüntüleri karşılaştırma, [1](#page-14-2) 1 görüntülerin görüntülenmesi, 1 [1](#page-14-2) görüntüyü paylaşma, [13](#page-16-1) görünüm paylaşımı, [13](#page-16-1) görünümü paylaşma, [13](#page-16-1) gözden geçirme durumu, [12](#page-15-1)

gözden geçirme işleminin izlenmesi, [12](#page-15-1) güvenlik düzenlemeleri, [2](#page-5-2)

### **H**

hücre sayımı Ki67, [23](#page-26-2) mitozlar , [21](#page-24-2)

## **I**

icc profili, [15](#page-18-1) indir görüntü, [33](#page-36-1) iptal slayt, [39](#page-42-2)

## **J**

JPEG, [32](#page-35-2)

## **K**

kanallar floresan, [17](#page-20-1) kare, [19](#page-22-2) kaydetme fotoğraf, [32](#page-35-2) görüntü, [32](#page-35-2) Ki67 hücre sayımı, [23](#page-26-2) kullanım amacı, [1](#page-4-2) kısayol tuşları, [37](#page-40-1)

### **M**

mesafe, [19](#page-22-2) mitotik aktivite endeksi, [21](#page-24-2)

### **N**

notlar , [19](#page-22-2) dosyaya kaydet, [19](#page-22-2) gizle, [19](#page-22-2) liste, [19](#page-22-2) sil, [19](#page-22-2)

## **O**

odak, [9](#page-12-2) odağı değiştir , [9](#page-12-2) ok, [19](#page-22-2) olgu genel görünümü patoloji görüntü penceresi, [8](#page-11-1)

### **P**

pan, [9](#page-12-2) patoloji analiz et, [25](#page-28-1) uyarılar ve önlemler , [46](#page-49-2)

### **R**

renk kalibrasyonu, [15](#page-18-1) renk yönetimi, [15](#page-18-1)

### **S**

Sectra Digital Pathology Module, [1](#page-4-2) sil görüntü, [39](#page-42-3) not, [19](#page-22-2) slayt özellikleri düzenle, [40](#page-43-1) slayt özelliklerini düzenle, [40](#page-43-1)

### **T**

TIFF, [32](#page-35-2)

## **U**

url kopyala, [34](#page-37-3) url'yi kopyala, [34](#page-37-3) uyarı (bkz. uyarılar ve önlemler) uyarılar ve önlemler, [46](#page-49-3) patoloji, [46](#page-49-2)

### **Y**

yama galerisi, [28](#page-31-1) yer imi, [19](#page-22-2)

### **Z**

zoom, [9](#page-12-2)

### LABEL

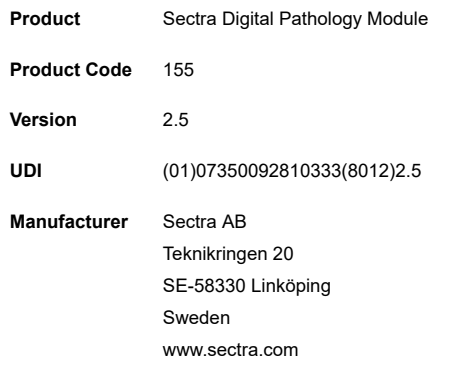

**Contact** https://sectra.com/medical/contact/support/

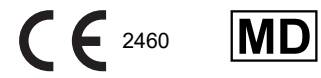

#### Regulatory Clearance Statement

The Management System of Sectra AB [Sectra] conforms to ISO 9001, ISO 13485 and ISO 27001. All Sectra medical devices have obtained regulatory clearance for those markets where Sectra sells and deploys its devices, e.g. EEA, USA, Canada, Australia. For further regulatory information, please contact Sectra.

#### Disclaimer

Sectra AB is not responsible for problems caused by changes in the operating characteristics of the computer hardware or operating system, which are made after the delivery of the software, or for problems that occur as a result of the use of Sectra software in conjunction with non-Sectra software other than the software explicitly covered in this documentation. For a complete description of warranty, refer to the End User License Agreement supplied with the Sectra product.

#### Trademark and Patent Disclaimer

Sectra, Sectra Imtec and the Sectra logotype, are registered trademarks of Sectra AB. FIMAG and Image Exchange Portal are registered trademarks of Burnbank Systems Ltd in the UK. IDS7, Sectra BizTrack, Sectra CloudFlex, Sectra DoseTrack, Sectra IEP, Sectra Image Central, Sectra Image Lab, Sectra LiteView, Sectra UniView, Sectra One Connect, Sectra Open Archive, Sectra VNA, Sectra UserInfluence, Sectra Upload & Store App, and WISE are trademarks of Sectra Imaging IT Solutions AB. Sectra Preop Online and Sectra OneScreen are trademarks of Sectra AB. RxEye is a registered trademark of RxEye AB.

*Windows* is a registered trademark of Microsoft Corporation in the United States and other countries. *Mac*, *Safari*, *iPhone*, and *iPad* are registered trademarks of Apple Inc. in the United States and other countries. *Android* is a trademark of Google LLC. All other names/products by ® or ™ are registered trademarks of the respective manufacturer.

The intellectual property of Sectra includes a number of patents, for full information refer to: <https://sectra.com/medical/about-sectra/patents/>

#### Copyright and Legal Statement

© Sectra AB, Sweden, 2021

All rights are reserved. Reproduction or transmission in whole or part, in any form or by any means, electronic, mechanical or otherwise, is prohibited without written consent of the copyright owner.

Copyrights and all other proprietary rights in any software and related documentation ("Software") made available to you rest exclusively with Sectra AB. No title or ownership in the Software is conferred to you. Use of the Software is subject to the end user license conditions as are available on request.

To the maximum extent permitted by law, you shall not decompile and/or reverse engineer the software or any part thereof.

**Sectra AB** Teknikringen 20 SE-58330 Linköping Sweden Phone: +46 13 23 52 00 E-mail: info.medical@sectra.com

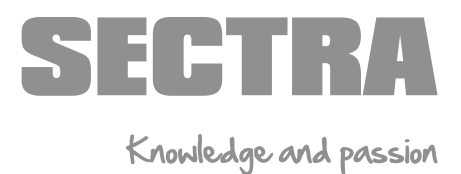

For other regions please visit www.sectra.com/medical/